# **User Manual**

USB WALN Adapter for

ANSEL 2420

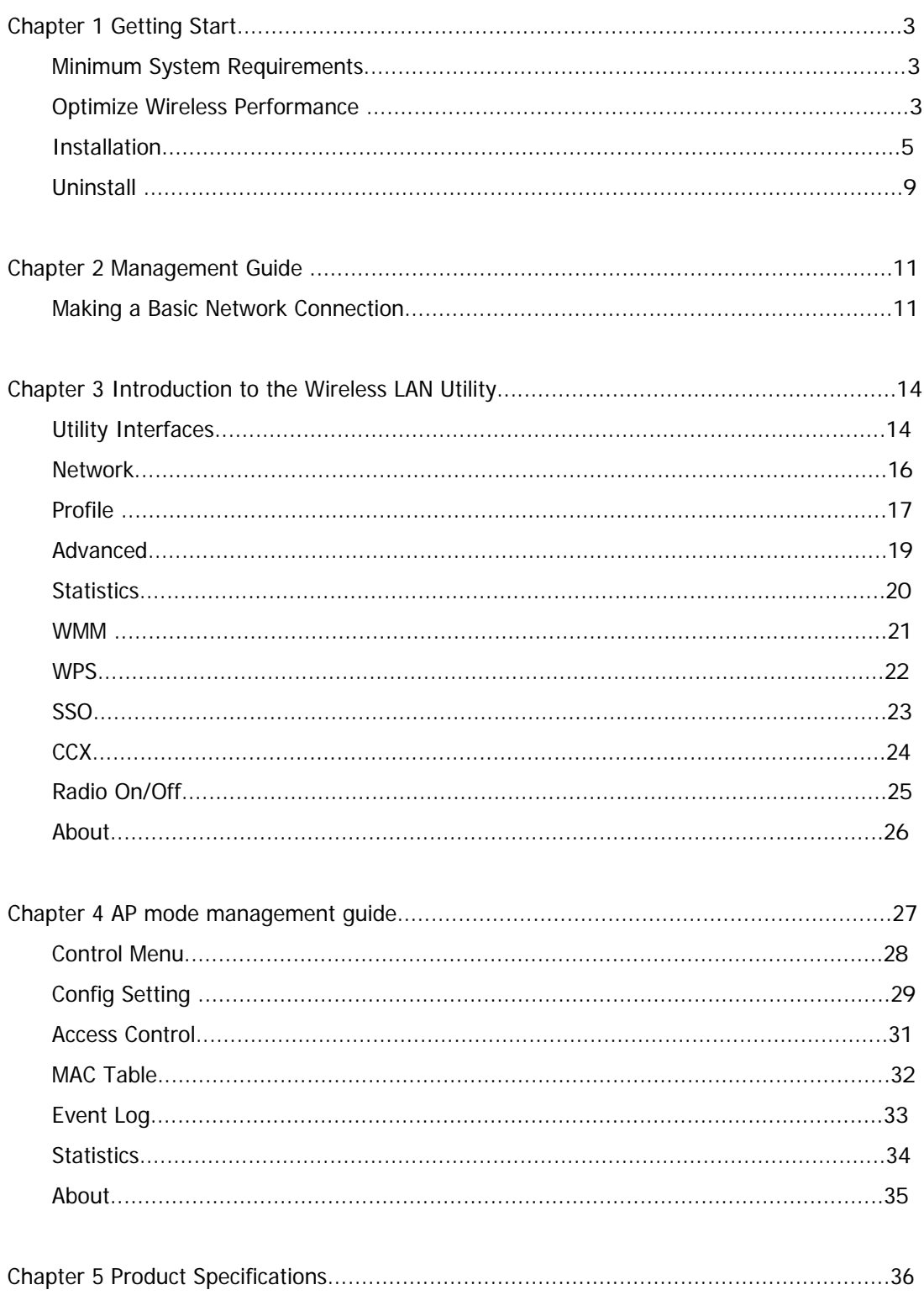

# **Contents**

# **Chapter 1 Getting Start**

#### **Minimum System Requirements**

- Pentium® 300 MHz or higher compatible processor
- At least one available USB 2.0 or 1.1 port
- The installation CD
- 5Mbytes free hard disk space.
- Windows 2000, XP, XP professional, Vista, or Windows 7.

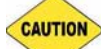

 If you do not have a USB 2.0 port on your computer, the throughput of the USB adapter will be limited to the 14 Mbps of the USB 1.1 standard.

**Note** Windows XP users must install SP2 or above for the Hot fix which fixes the USB 2.0 Host controller driver.

Before you proceed with the installation, please notice the following descriptions.

 If you have installed the WLAN USB driver & utility before, please uninstall the old version first.

- The following installation was operated under Windows XP. (Procedures are similar for **Note** Windows 98SE/Me/2000.)
- The installation guide herein is operated under Windows system. For Linux or Mac **Note** driver installation guide, please refer to the instruction in README at directory the driver has stored in CD-Rom.

## **Optimize Wireless Performance**

The speed and wireless coverage range of your connection can vary significantly based on the location of AP/router. You should choose a location for your AP/router that will maximize the network performance.

You can refer to the following methods to maximize AP/router performance.

**Choose placement carefully for your AP/Router.** 

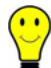

Place your AP/router at the center among your computers.

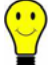

Place your AP/router at an elevated location.

#### **Avoid obstacles to wireless signals.**

 $\odot$ Keep your wireless devices far away from metallic file cabinets, refrigerators, pipes, metal ceilings, reinforced concrete, and metal partitions.

 $\bigodot$ Keep away from large amounts of water such as fish tanks and water coolers.

#### **Reduce interference**

Keep away from computers, cordless phones, cell phone, coping machine and fax machines.

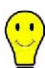

 $\odot$ 

Keep away from microwave oven.

Site survey nearby wireless devices to determine your operating channel.

#### **Installation**

1 If you insert the Wireless LAN USB Adaptor into your computer USB port, the following hardware setup wizard will pop up. Click **Cancel** to install driver from installation CD.

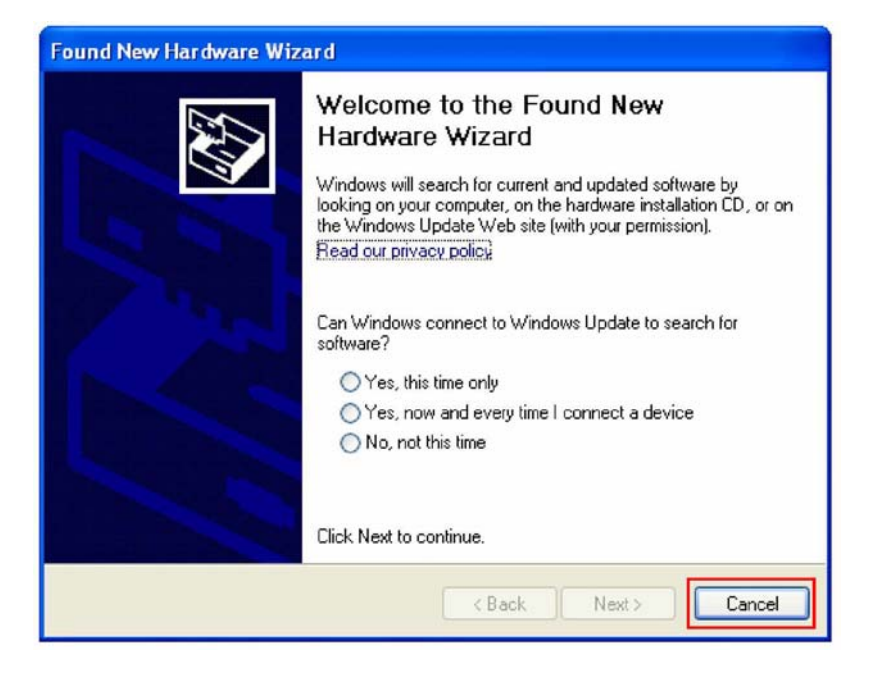

2 Insert your installation CD into CD drive of your computer. An installation page will pop up for you to install. Click **Utility Driver**.

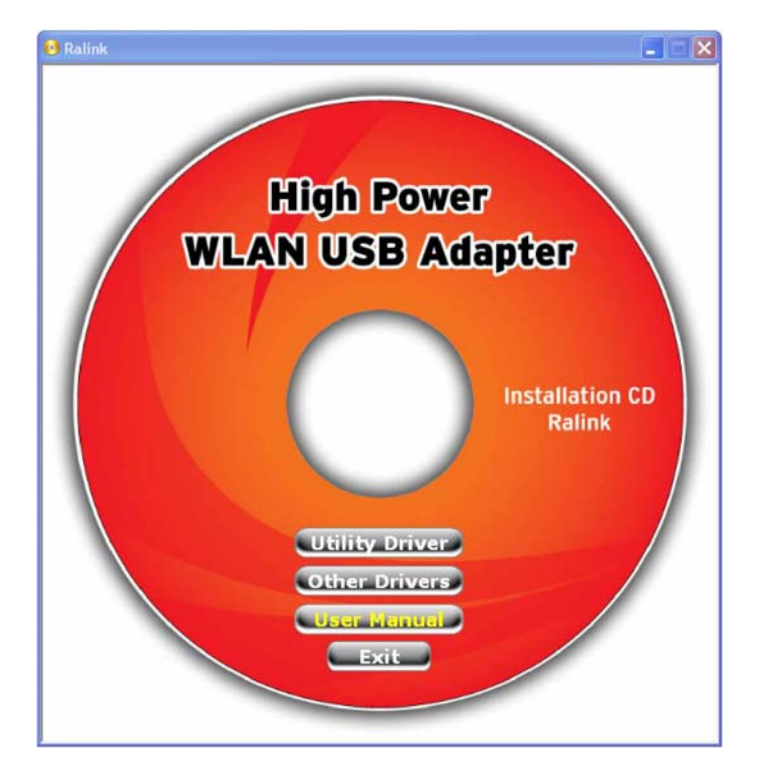

If the installation page does not appear, double click CD-ROM drive the installation CD was inserted to, or open the CD-ROM drive then click **Autorun.exe** 

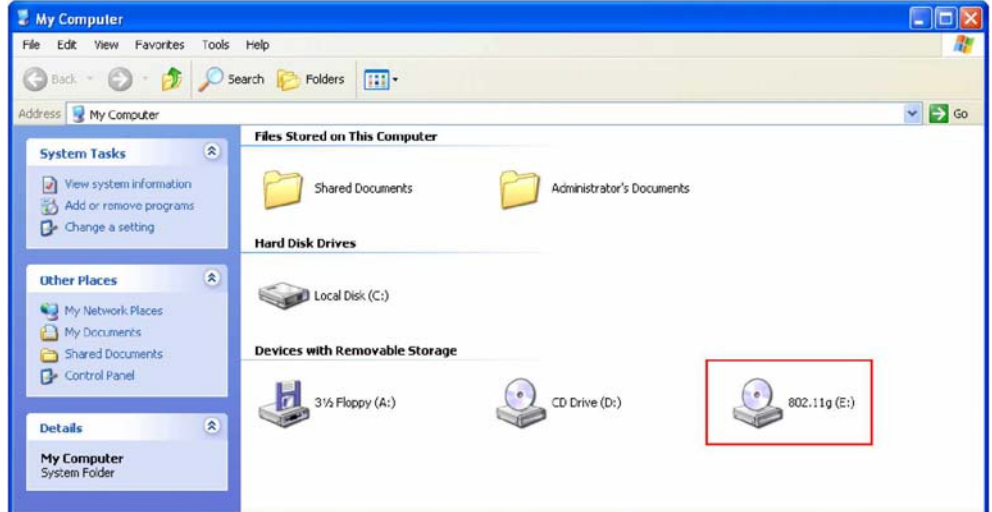

3 Clink checkbox to accept the terms of license agreement, then click **Next** 

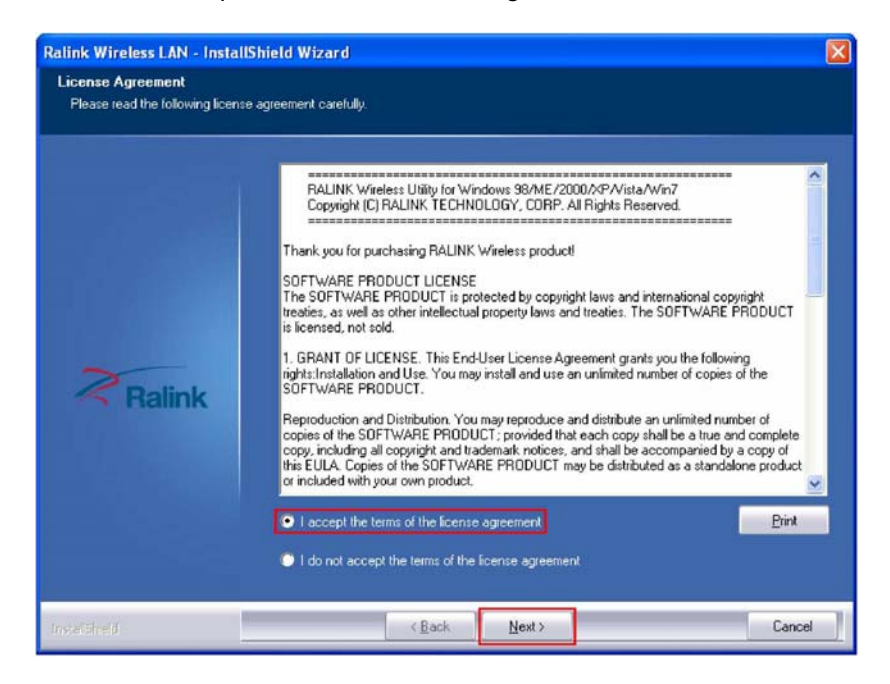

4. Select setup type for installing both driver and WLAN utility or install driver only. Choose Install driver and WLAN utility, then click **Next** 

**Note** 

If you choose to install driver only, refer to the note on next step.

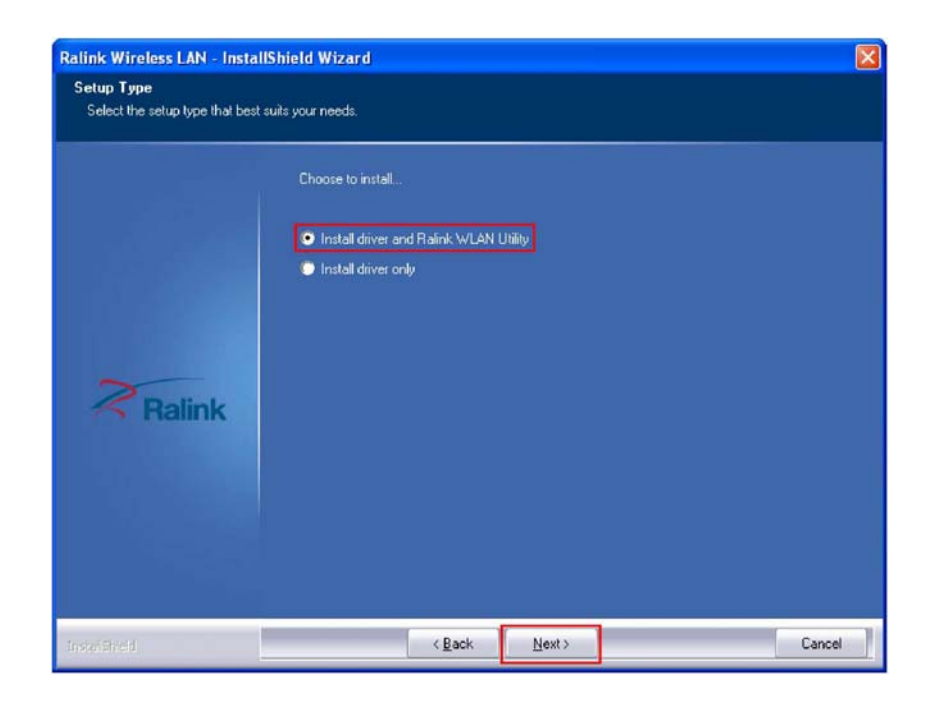

5. Select if you are going to configure your wireless network with WLAN utility or with Microsoft Zero Configuration tool. Choose WLAN Utility then click next.

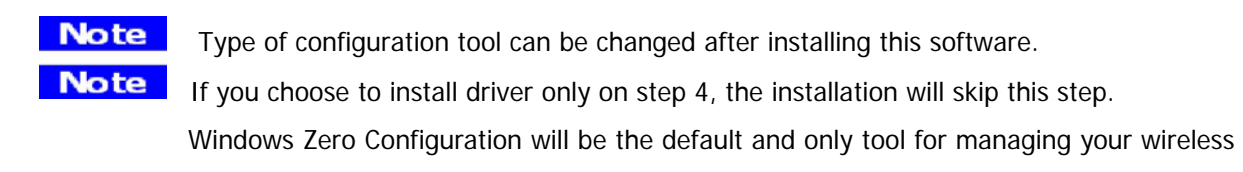

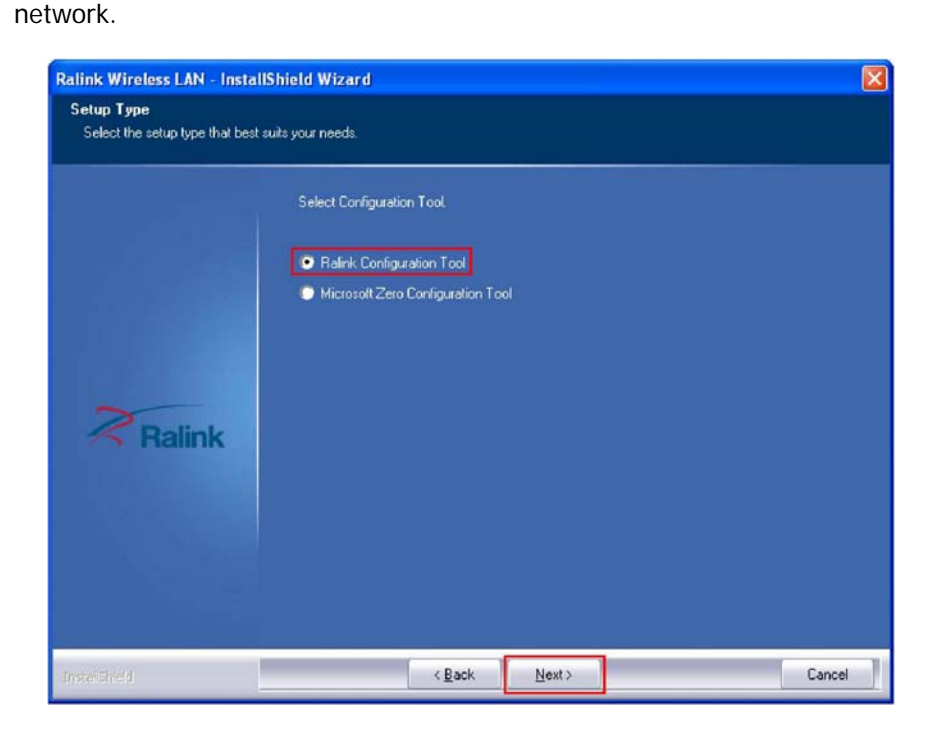

6. Click **Install** to begin the installation.

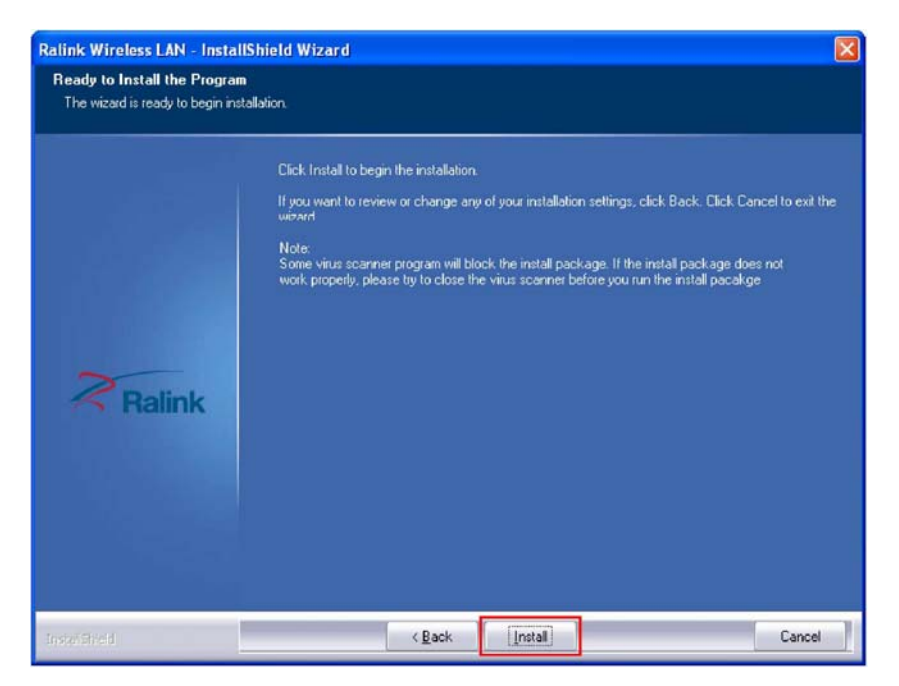

7. Click **Finish** to complete installation.

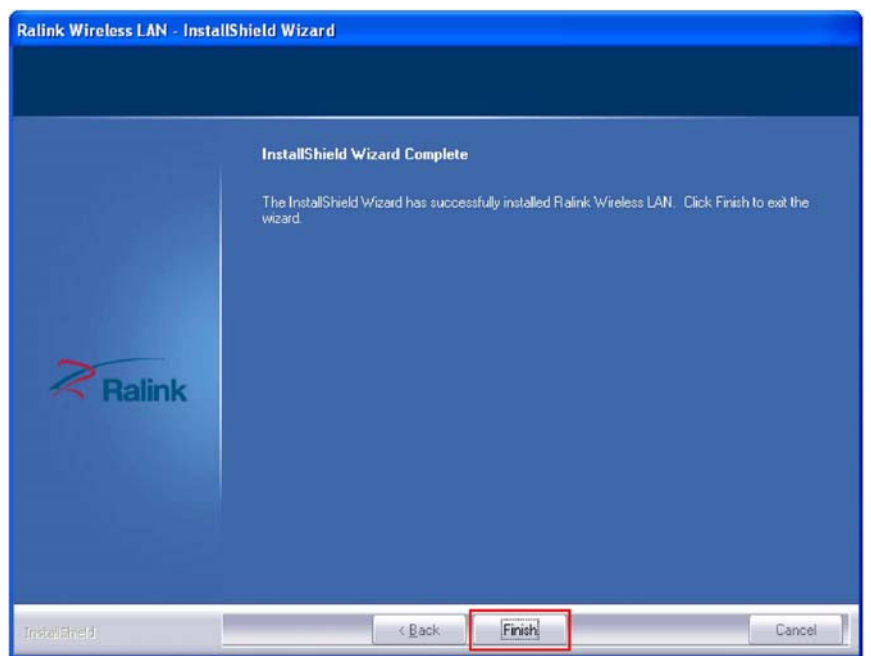

#### **Uninstall**

A. Uninstall the WLAN USB Adaptor Driver from **start menu**, **All Programs**, **Ralink Wireless**, click **Uninstall** or **Control Panel**, **Add or Remove Programs**, **Ralink RT2870 Wireless LAN Card**, click **Remove** to remove Wireless LAN USB Adaptor driver.

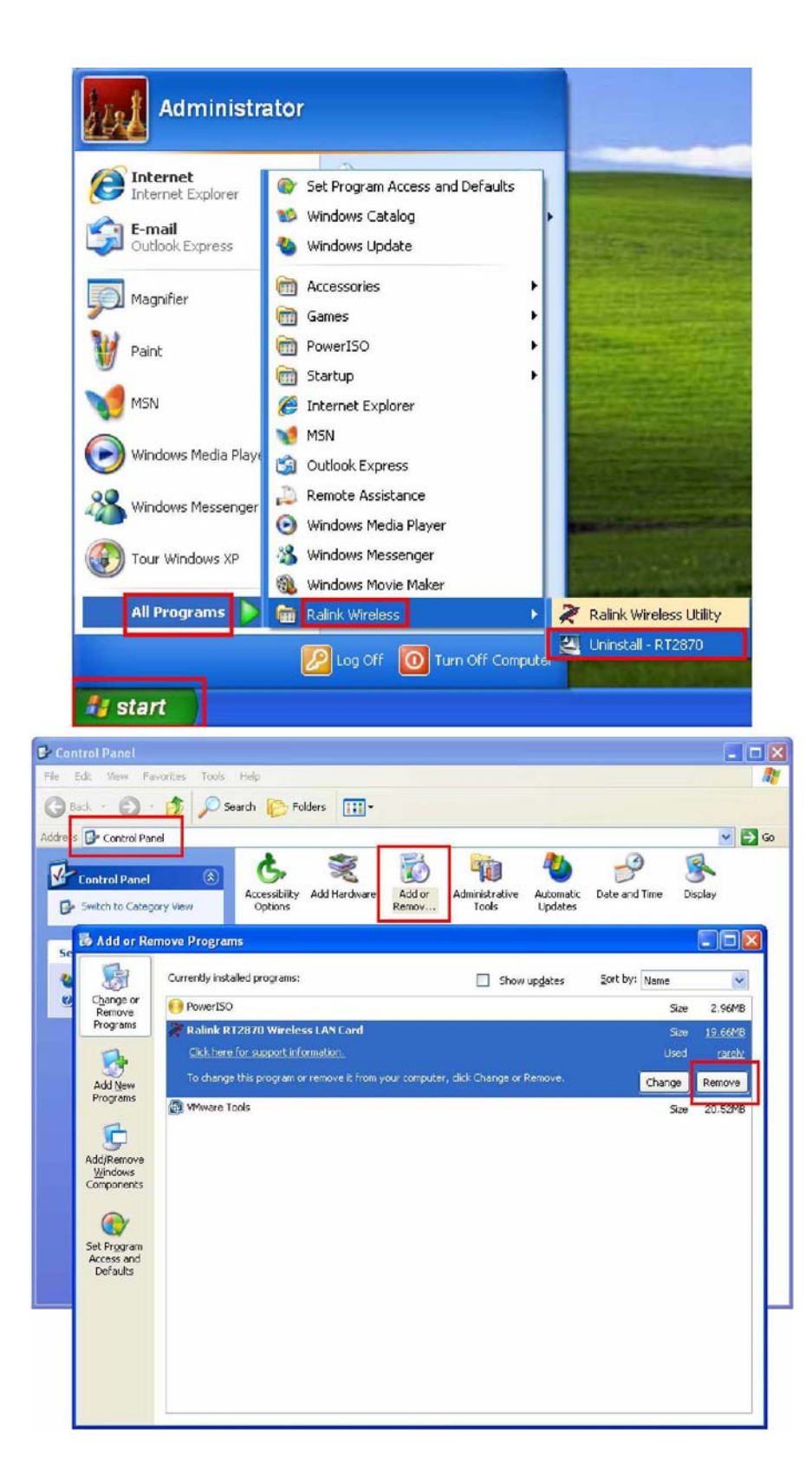

B. Click **Yes** if you want to remove Wireless LAN USB Adaptor driver.

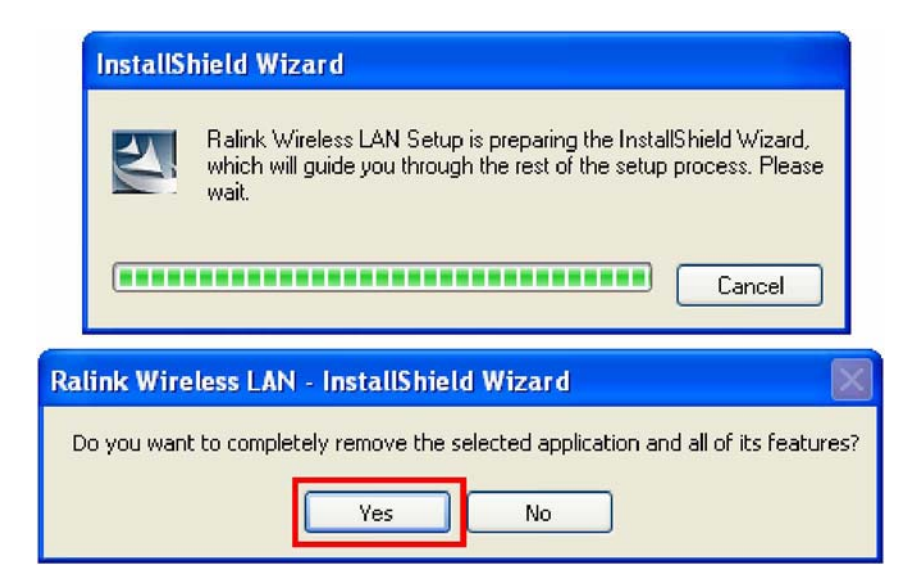

C. Click **Finish** to complete uninstall.

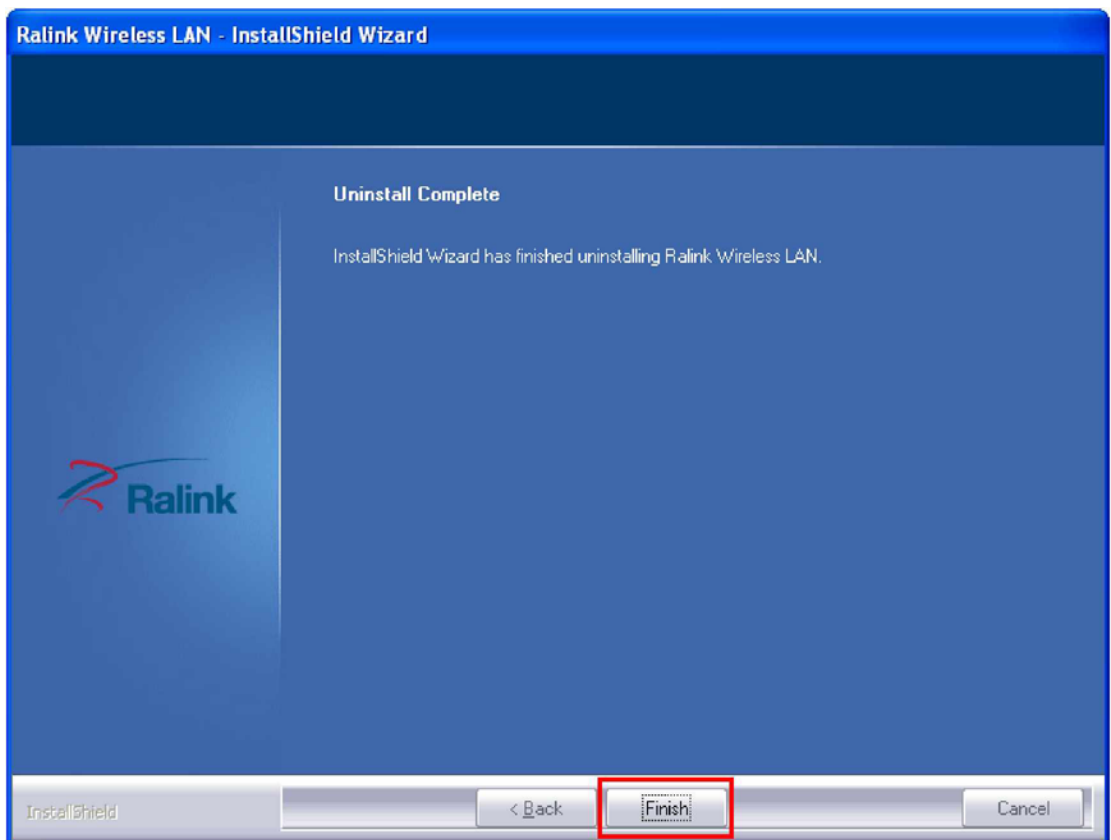

# **Chapter 2 Management Guide**

#### **Making a Basic Network Connection**

#### **Select a configuration tool**

In the following instruction for making a network connection, we use WLAN utility to configure your wireless network settings that was installed as the steps in previous chapter.

#### **To connect with 802.11 bgn Wireless LAN Utility**

As default, the WLAN Utility is started automatically upon starting your computer and connects to the first available network. It is typically a network with the best signal strength among unsecured

network. To change the connection to your own network, right click the

icon on system tray and select **Launch Config Utility**. The pop up WLAN configuration utility allows you to quickly connect the network you intend to.

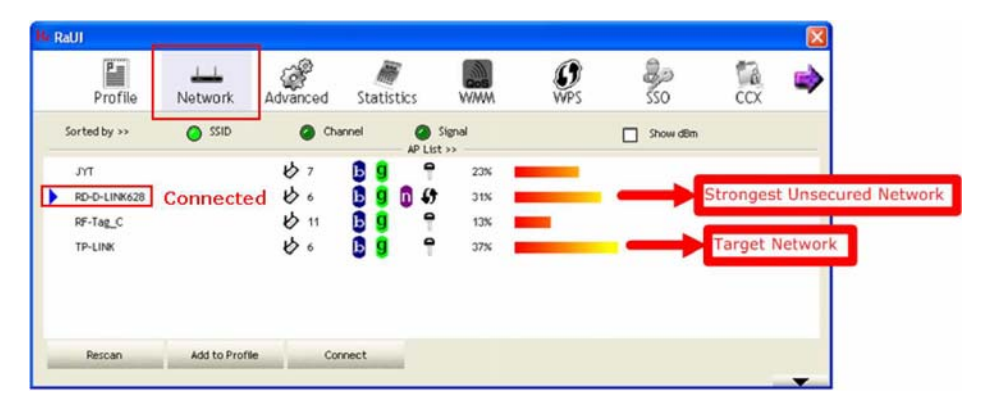

To join your target network, in Network tab, click on target network then **Connect**. Choose the security type of your network and type your security key, click on **OK** to complete a basic network connection.

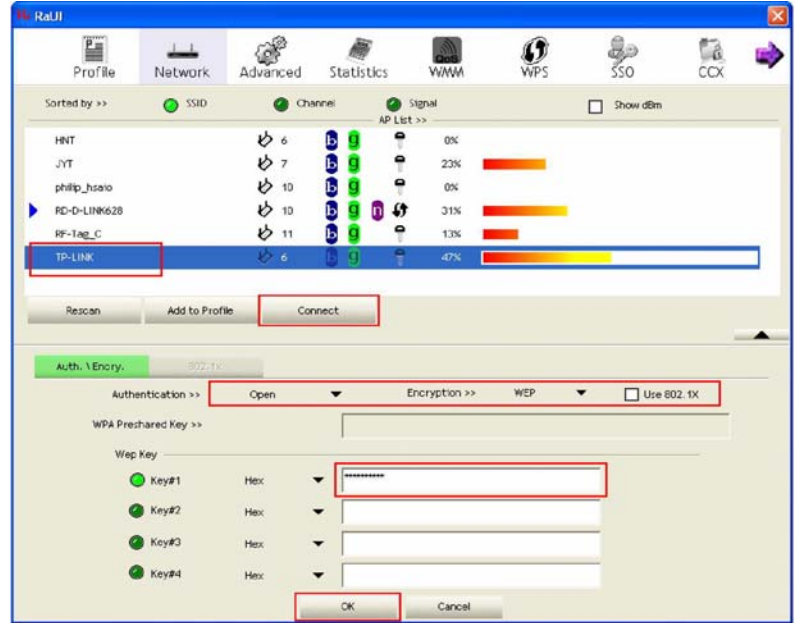

#### **To connect with Microsoft Zero Configuration**

To switch between the configuration tools, please right click on the icon  $\mathbb{R}$  on system tray. Select **Use Zero Configuration as Configuration Utility** 

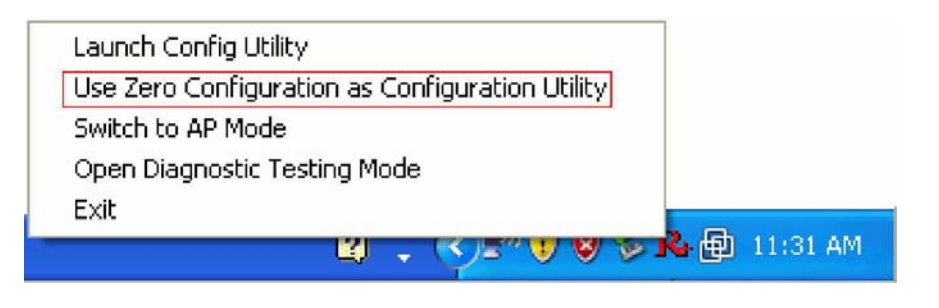

**BOD** , double click on  $\mathbb{R}$  icon on system tray. The Zero Configuration pop up and show available wireless networks. Select your demanding network and click Connect

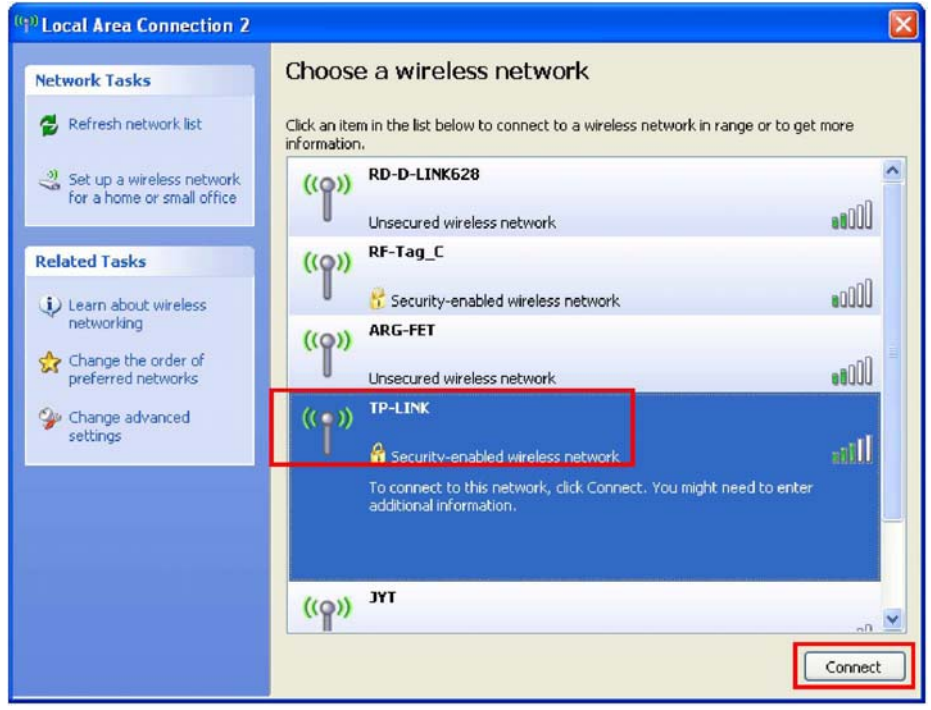

A pop up dialog allow you to setup your security key, then click **Connect** to join a network by Zero configuration.

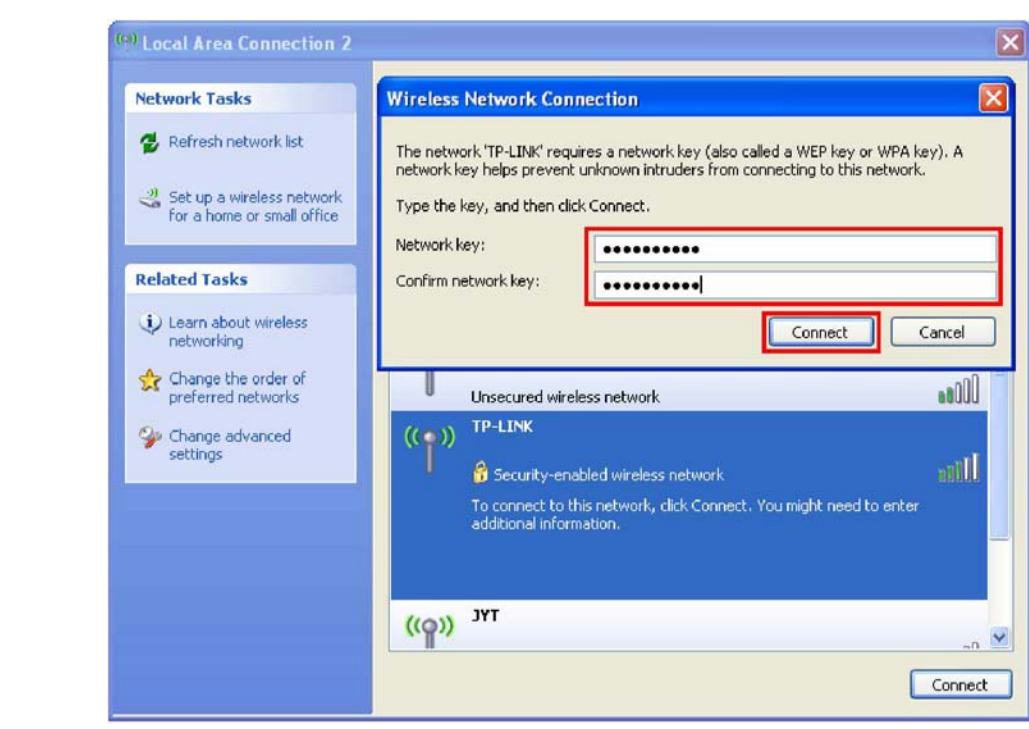

# **Chapter 3 Introduction to the Wireless LAN Utility**

#### **Utility Interfaces**

This Utility is basically consisted of three parts:

- 1 Button Section: on top of the window. Include buttons for selecting the Profile page, Network page, Advanced page, Statistics page, WMM page, WPS page, the About button, Radio On/Off button and Help.
- 2 Function Section: center of the Utility window. Appears to present information and options related to the button.
- 3 Status Section: bottom of the utility window. This section includes information about the link status, authentication status, AP's information and configuration, and retrying the connection when authentication is failed.

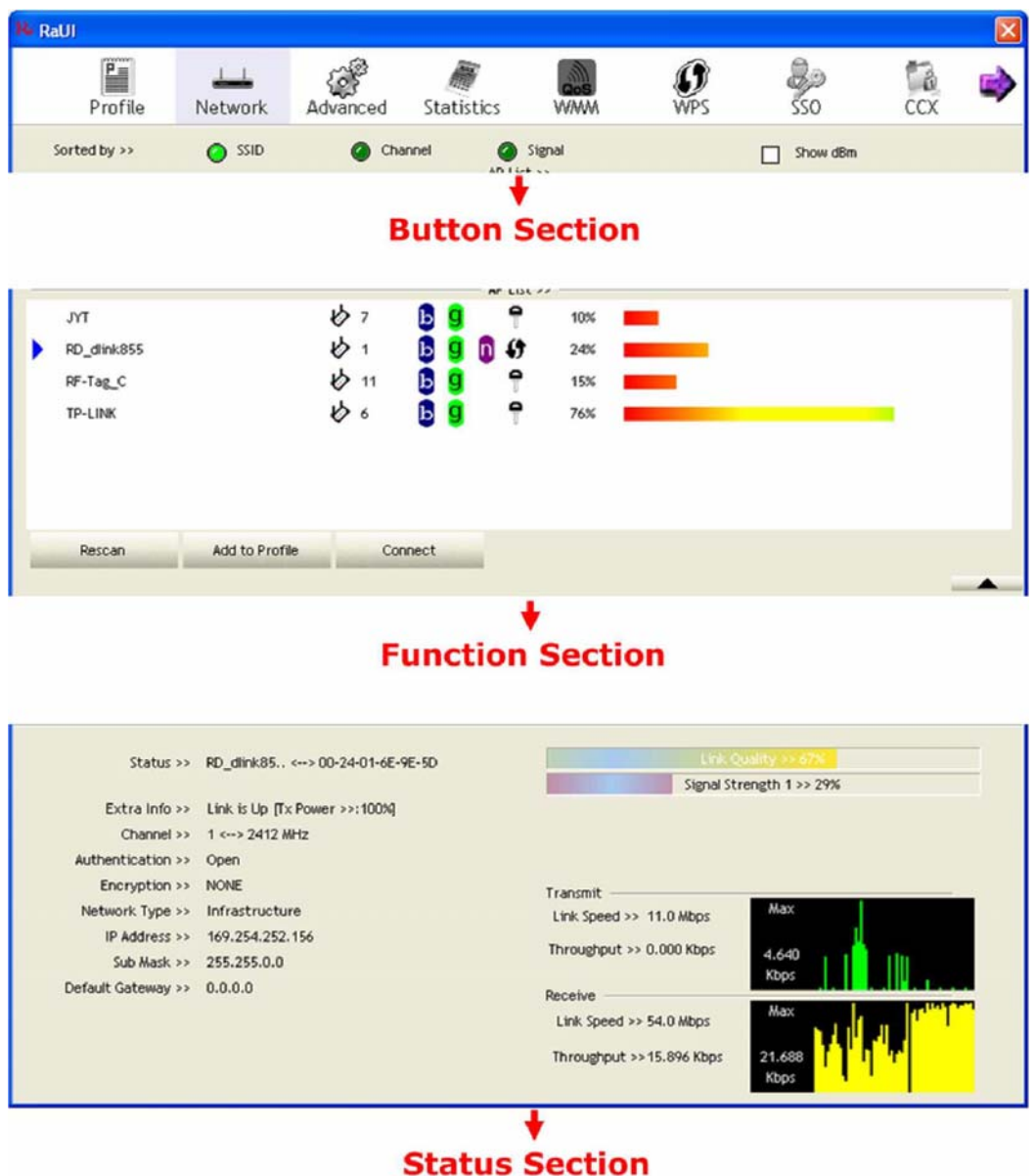

When starting utility, a small utility icon appears in the system tray of the taskbar. You can double click it to maximize the dialog box if you selected to close it earlier. You may also use the mouse's right button to close utility.

Additionally, the small icon will change color to reflect current wireless network connection status. The status is shown as follows:

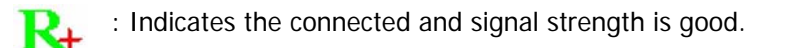

: Indicates the connected and signal strength is normal. R

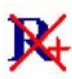

: Indicates that it is not yet connected.

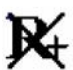

- : Indicates that a wireless NIC can not be detected.
- $\mathbf{R}_{\pm}$ : Indicates that the connection and signal strength is weak.

## **Network**

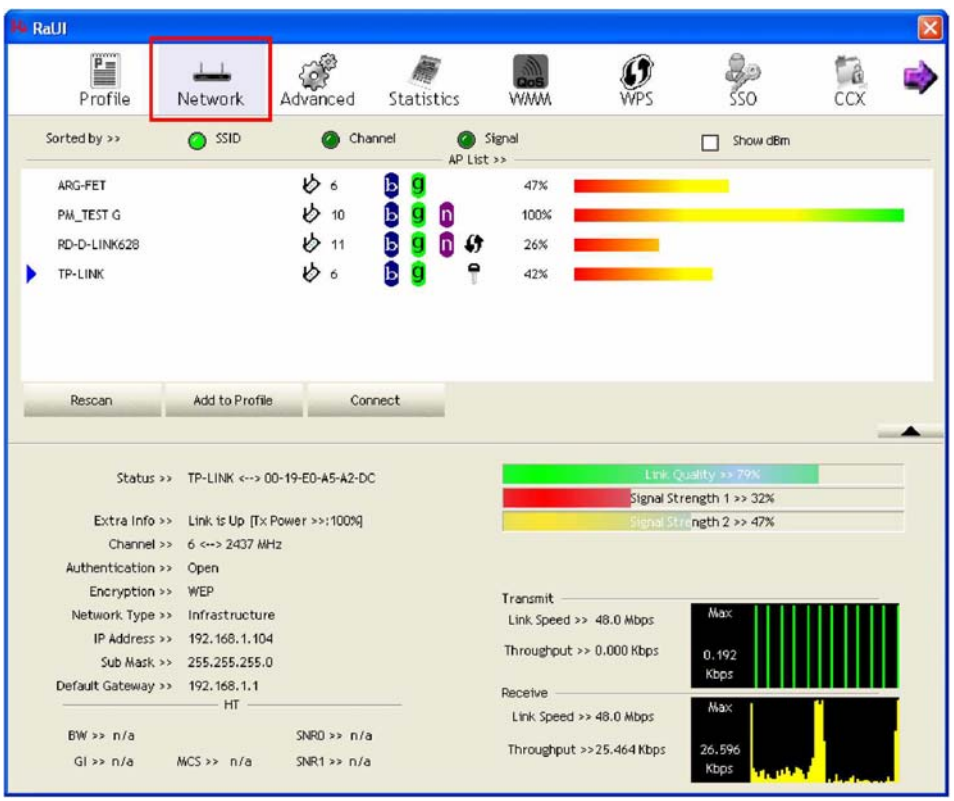

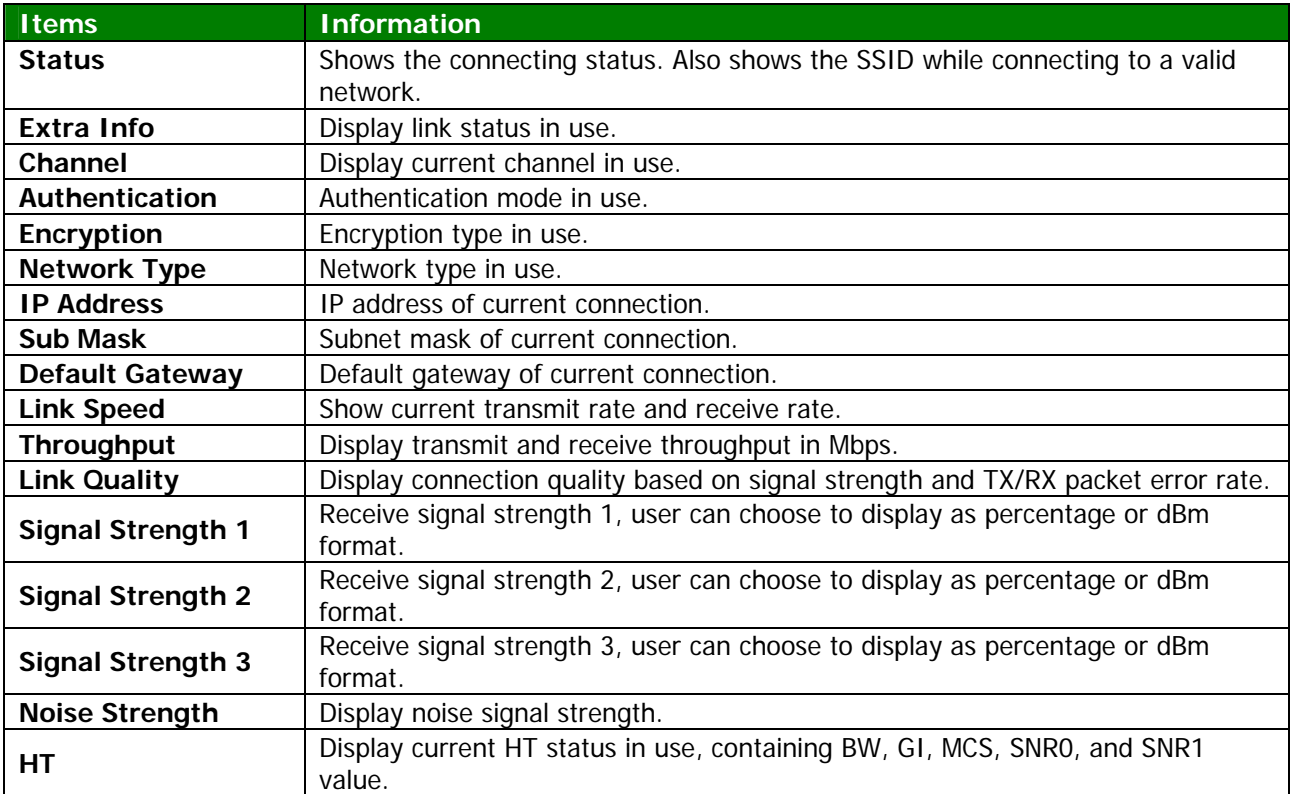

#### **Profile**

This profile page allows users to save different wireless settings, which helps users to get access to wireless networks at home, office or other wireless network environments quickly.

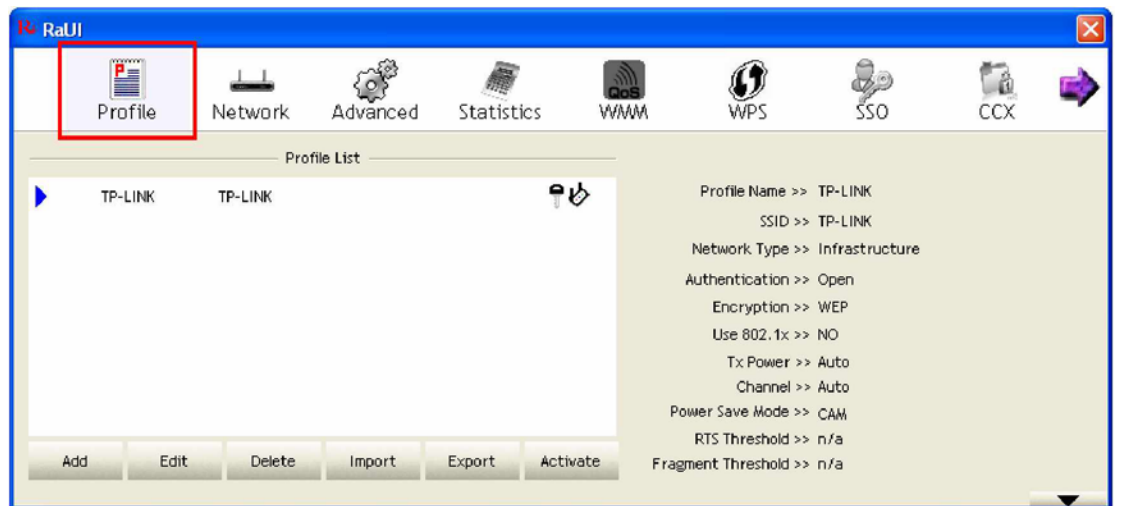

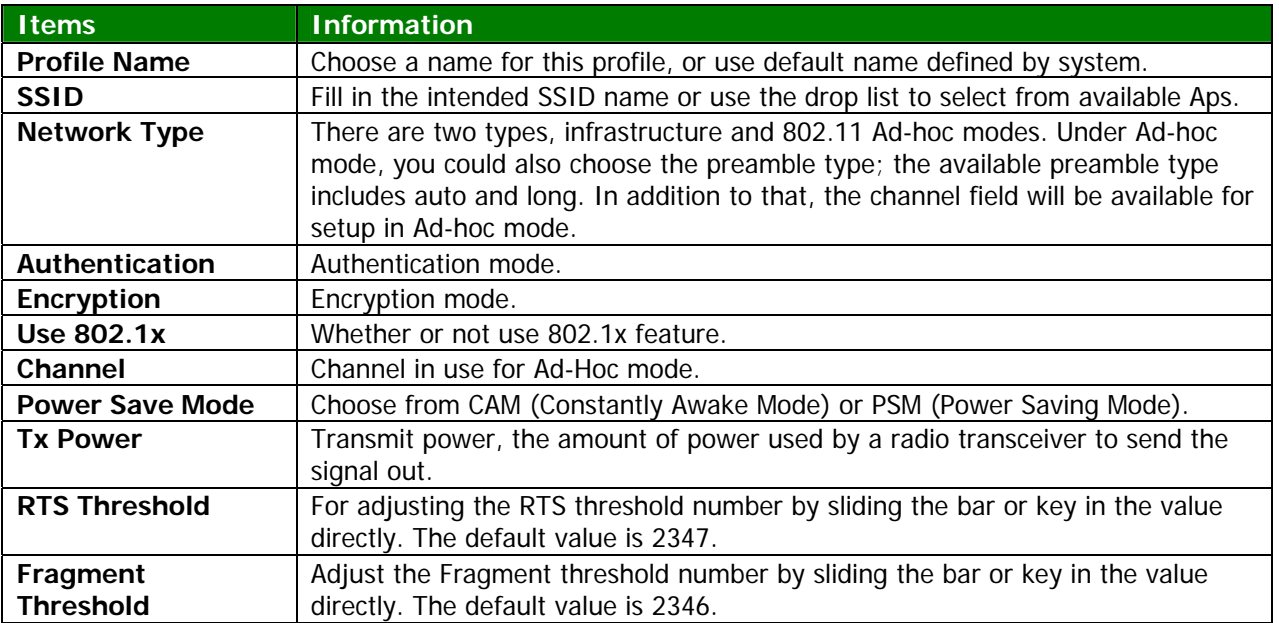

#### **To add a new profile:**

Click the **Add** button. The add profile dialog pops up.

**Note** you could also add a new profile quickly by selecting an available network in the **Network** function then click the **Add to Profile** button.

There are three sub-tabs for fill in information:

1. **System Config:** to fill in wireless information of the network

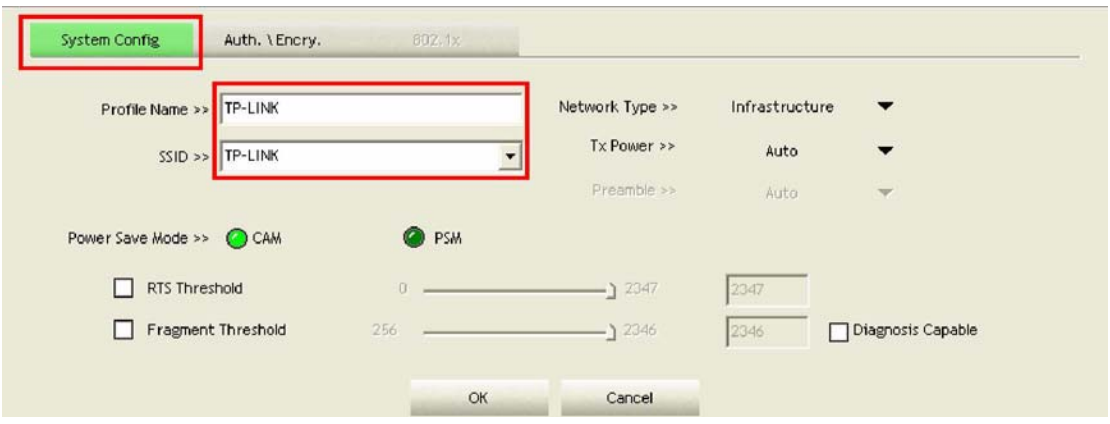

2. **Auth./Encry.:** to fill in wireless encryption or authentication information. Click Use 802.1X checkbox will enable 802.1x tab

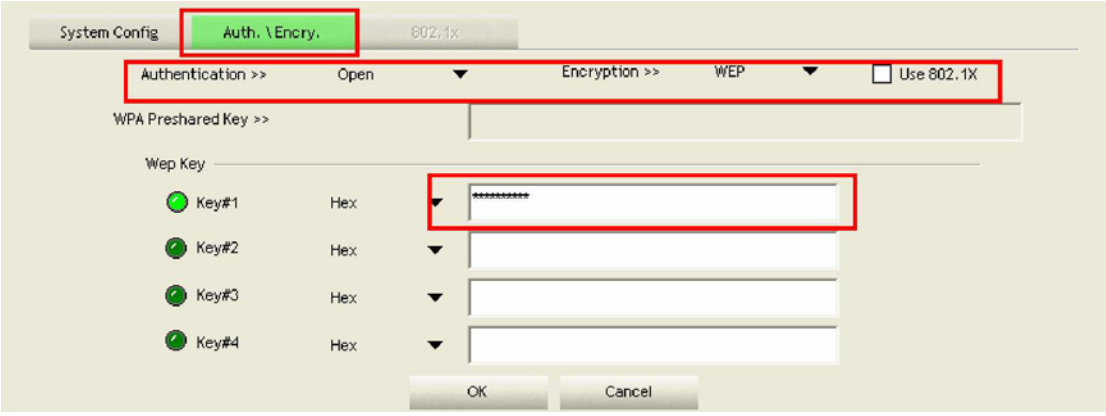

3. **802.1x:** to configure the authentication information for 802.1x

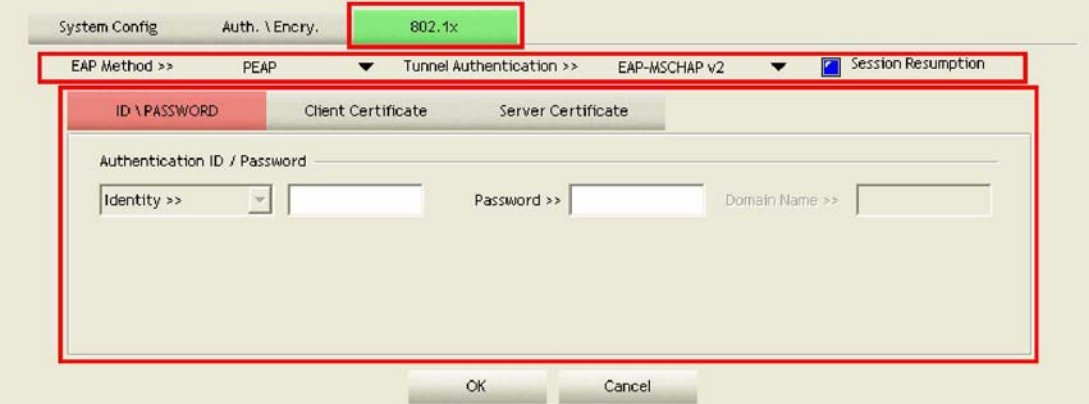

## **Advanced**

This page provides advanced configurations to this adapter. Please refer to the following chart for definitions of each item.

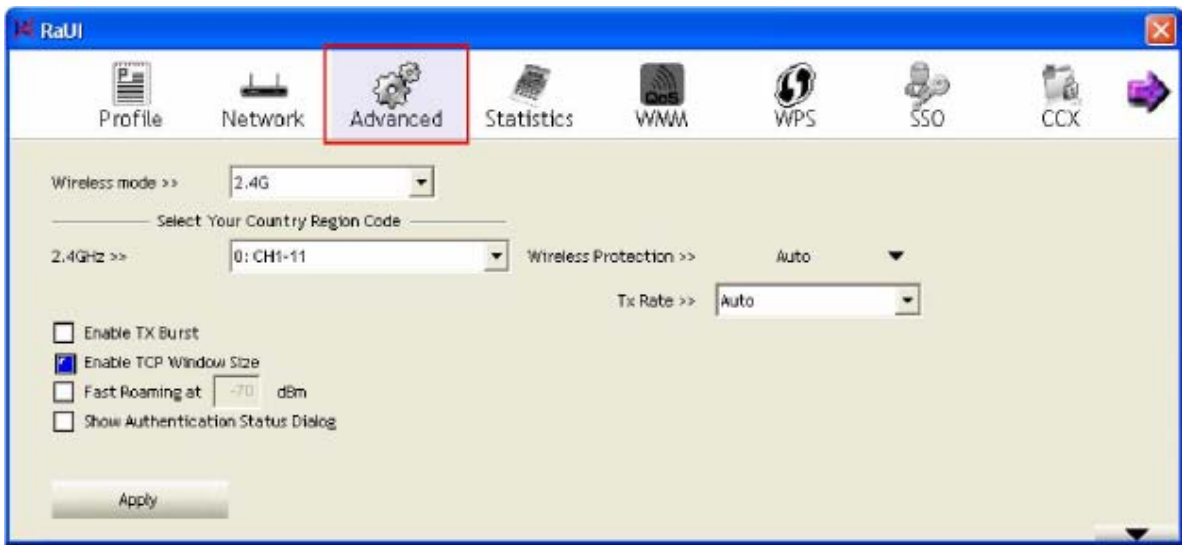

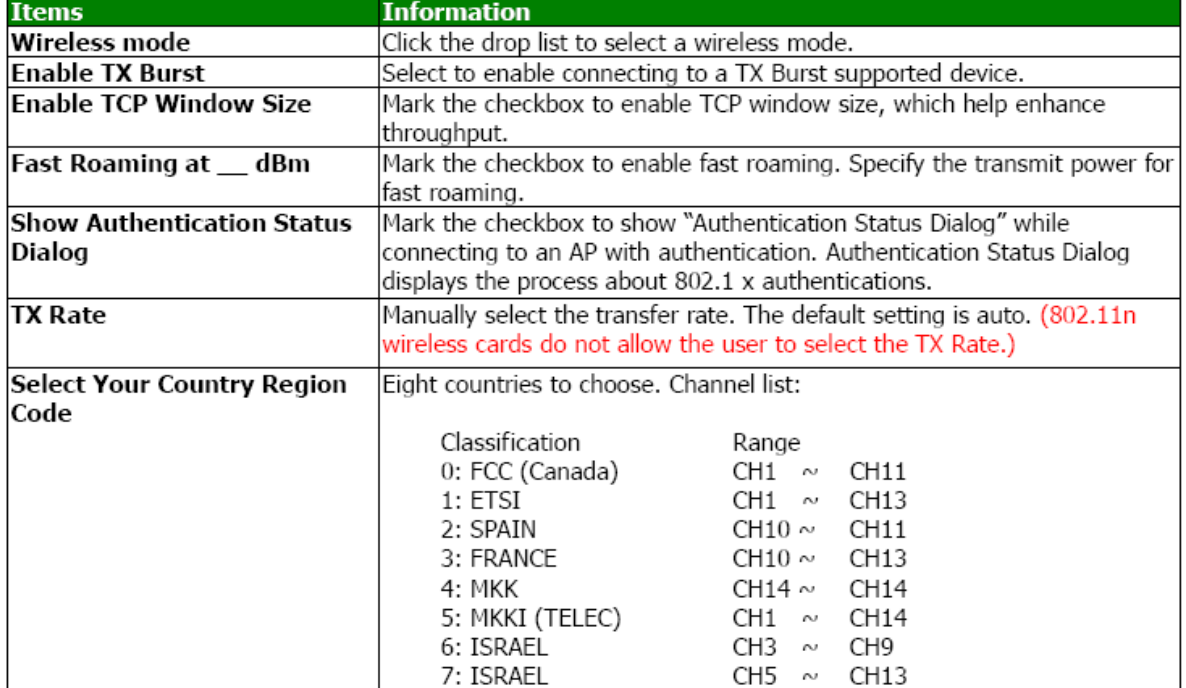

## **Statistics**

Statistics page displays the detail counter information based on 802.11 MIB counters. This page translates the MIB counters into a format easier for user to understand.

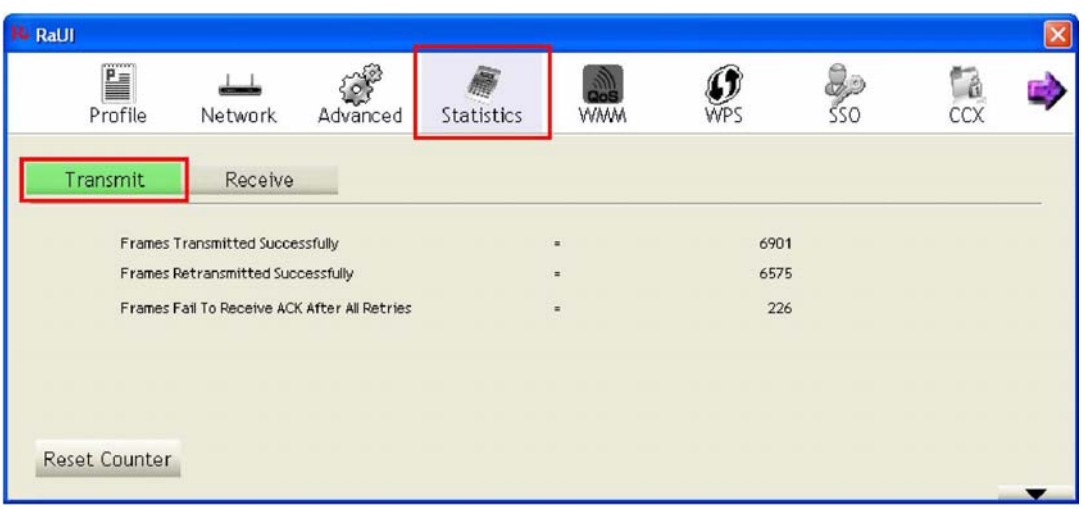

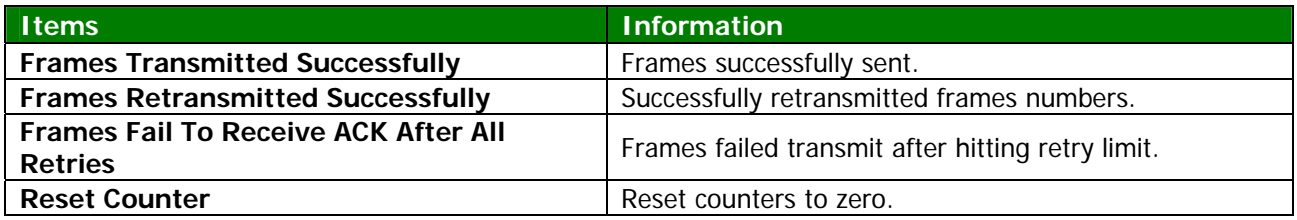

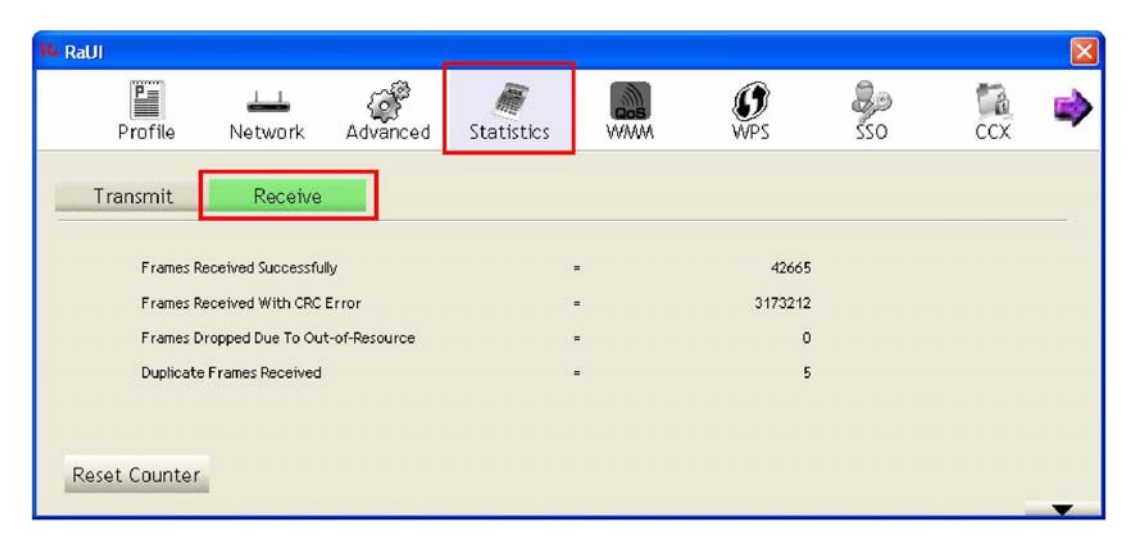

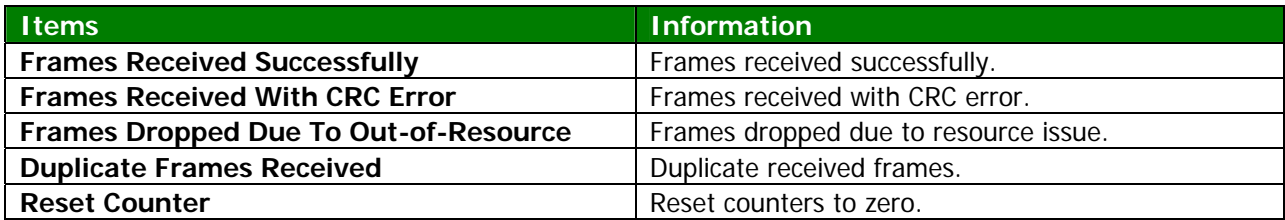

## **WMM**

This page allows users to activate the WMM function for this device. Please note that this function only works while connecting to a WMM compatible device.

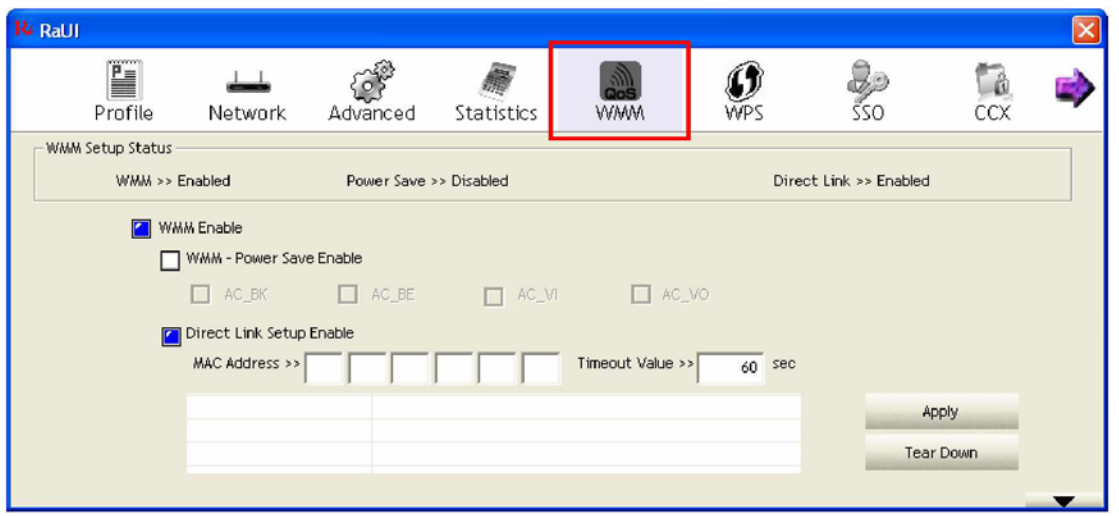

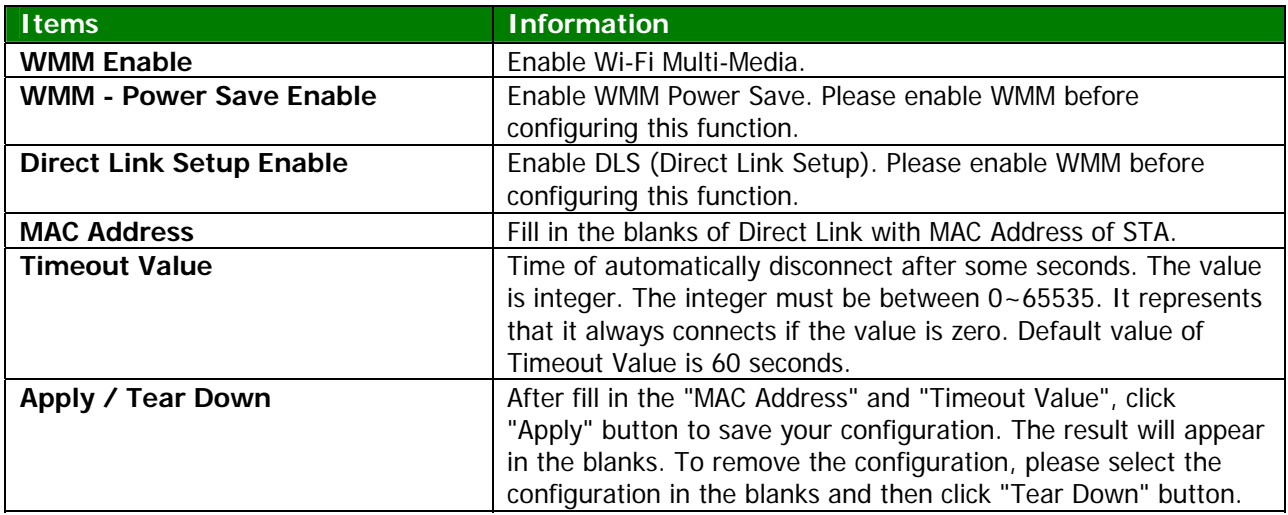

#### **WPS**

WPS Configuration: The primary goal of WiFi Protected Setup (WiFi Simple Configuration) is to simplify the security setup and management of WiFi networks. This adapter supports the configuration setup using PIN configuration method or PBC configuration method through an internal or external Registrar.

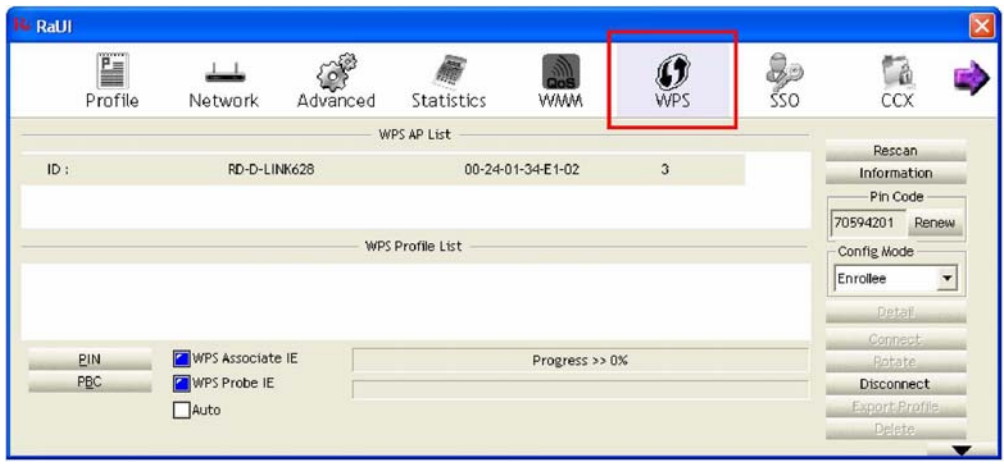

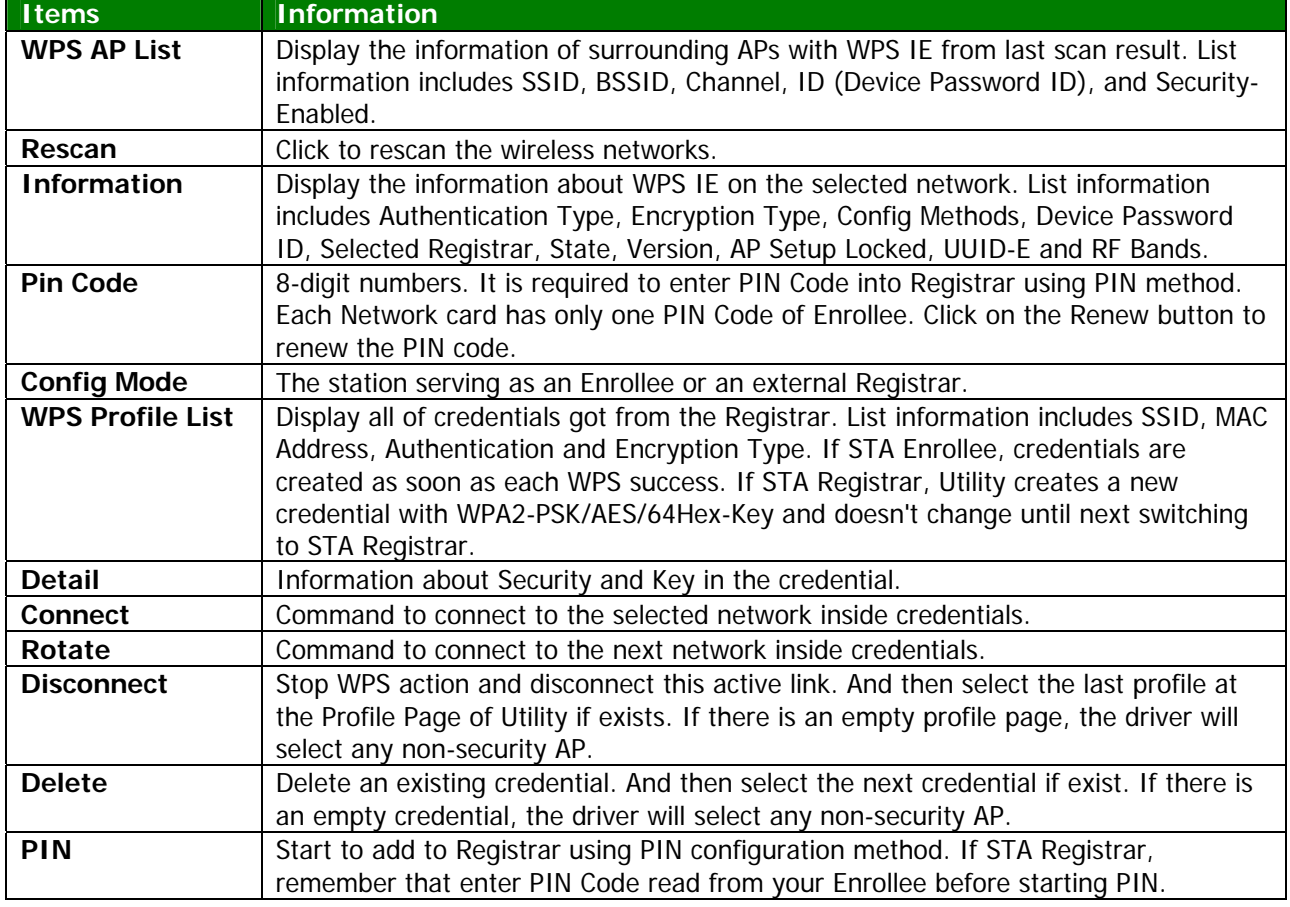

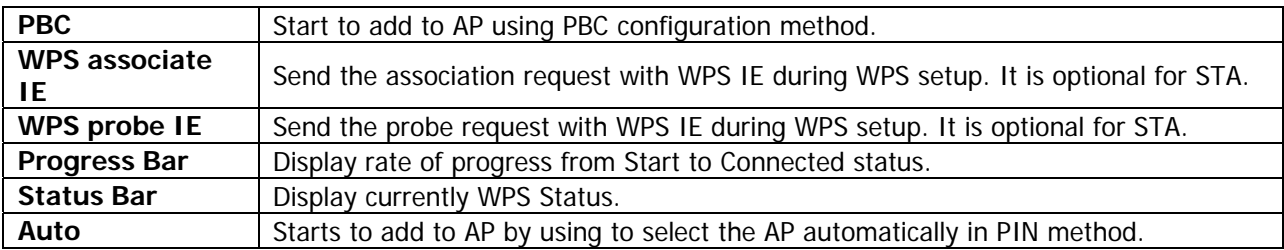

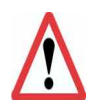

When you click PIN or PBC, please don't do any rescan within two-minute connection. If you want to abort this setup within the interval, restart PIN/PBC or click Disconnect to stop WPS action.

# **SSO**

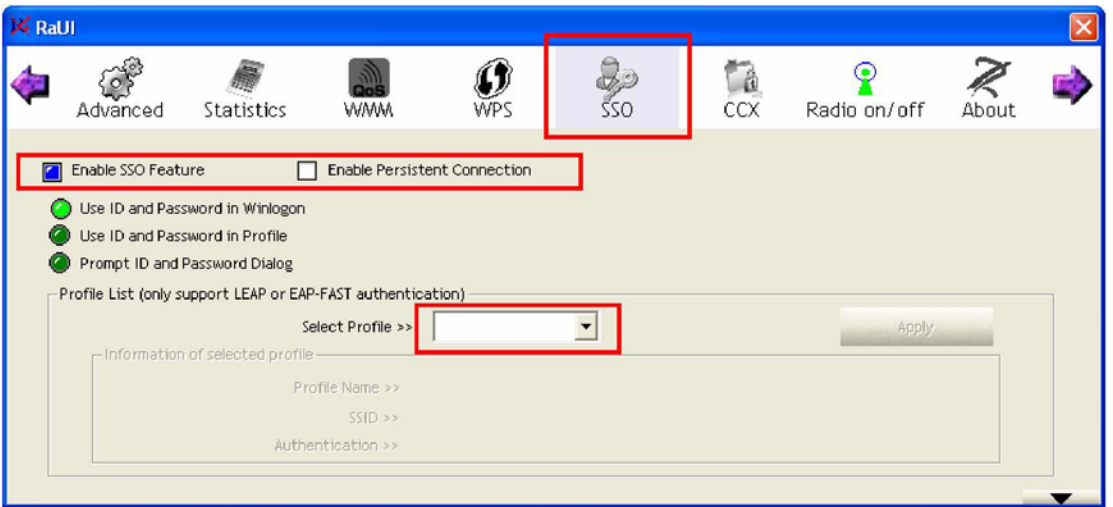

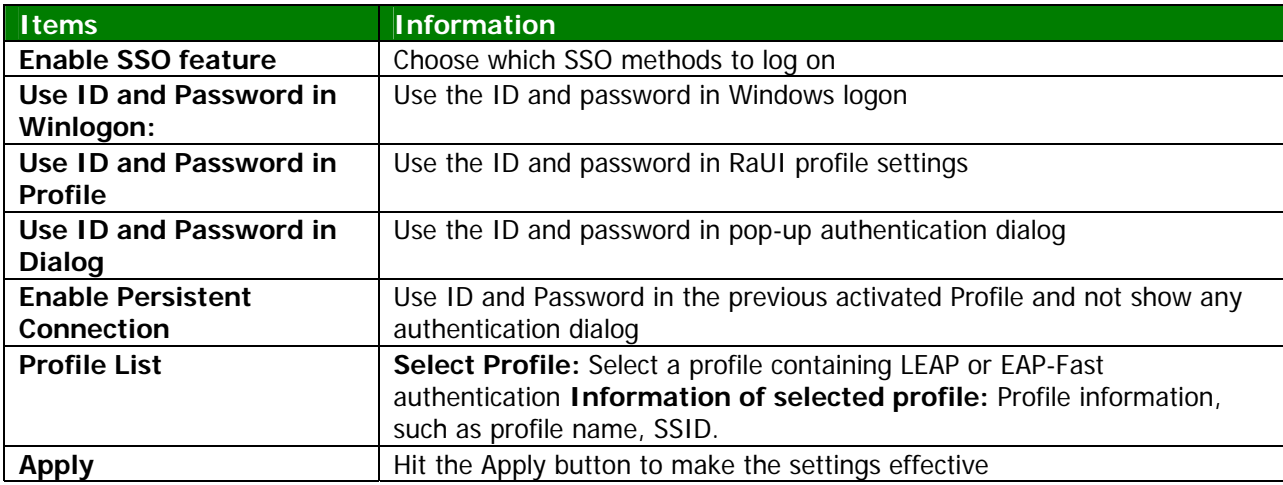

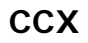

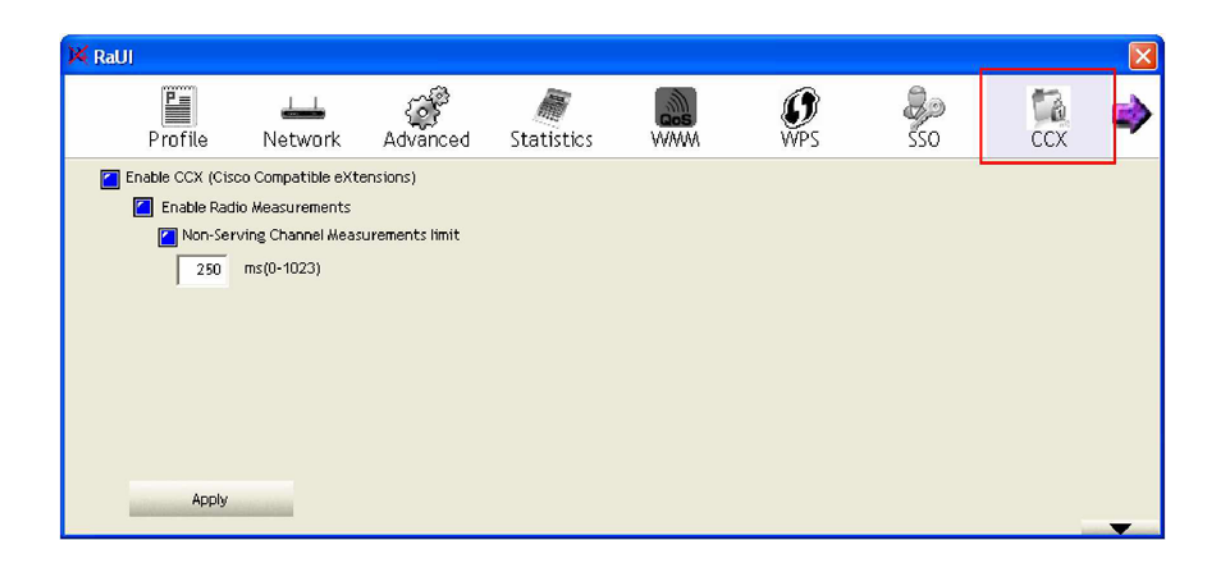

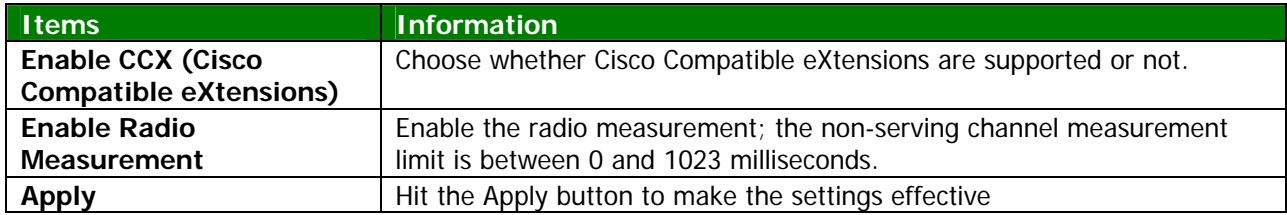

## **Radio On/Off**

Click on the button to enable/disable wireless connection status.

#### **Radio power on**

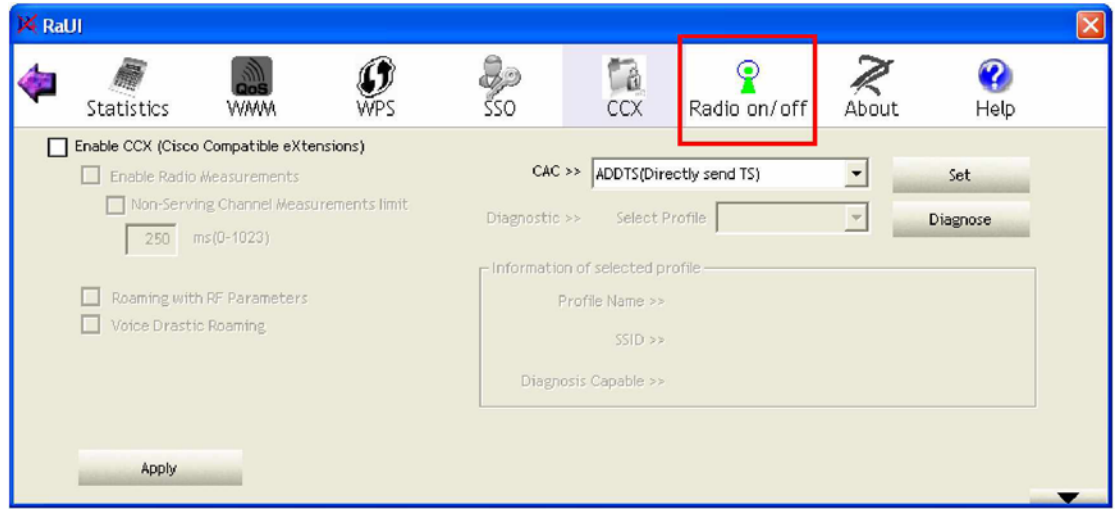

#### **Radio power off**

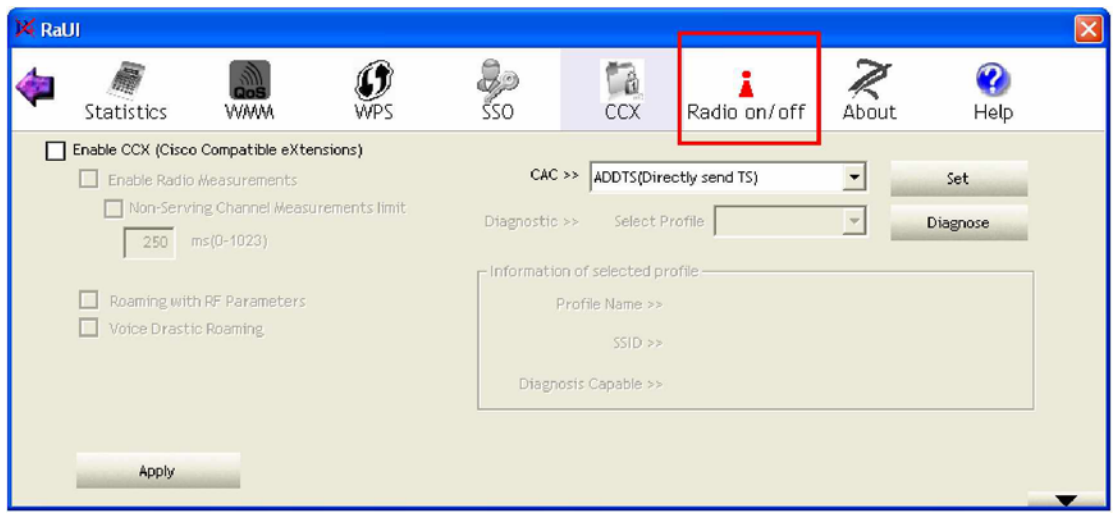

## **About**

Display Configuration Utility, Driver, and EEPROM version information. Display Wireless NIC MAC address.

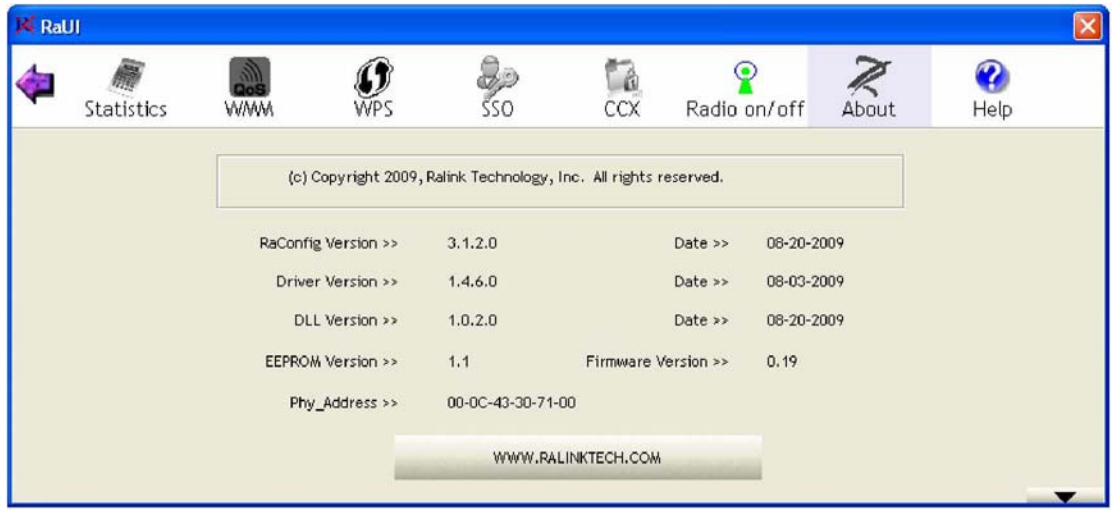

# **Chapter 4 AP mode management guide**

Clicking **WA** will bring up the selection window and let the user make a selection. It can

switch to AP mode as shown figure.

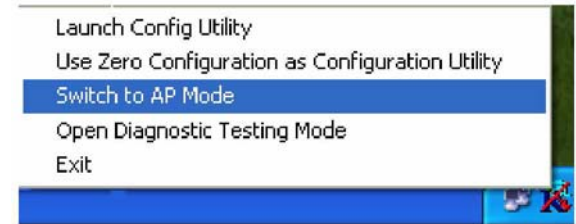

If "Switch to AP mode" is selected, the system will display default information when switching to AP mode. The dialog box is shown in figure

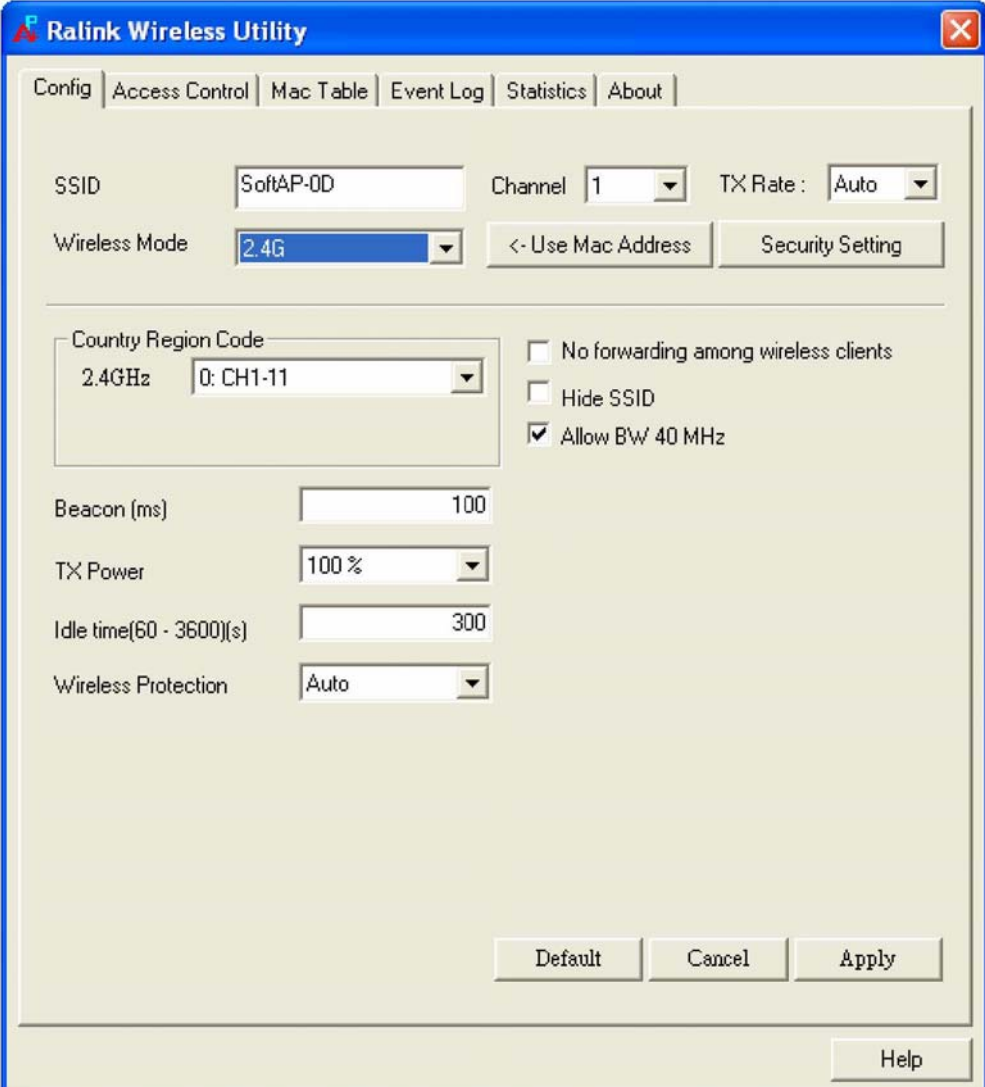

There are six tabs to configure the settings.

- **Config Settings**: This tab is used to configure Soft AP.
- **Access Control**: This tab is used to edit the access control list.
- **Mac Table**: This tab displays the stations which are currently connected to Soft AP.
- **Event Log**: This tab displays the Soft AP events.
- **Statistics:** This tab displays the packet counters.
- **About**: This tab displays the Ralink driver and utility information.

#### **Control Menu**

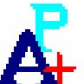

When starting Soft AP utility, a small  $\Box$  icon appears within the system tray in winows taskbar. Double click it to bring up the main menu if the Soft AP utility menu was closed earlier. The user can also right-click the icon to bring up the control menu. There are three actions available.

- **Launch Config Utilities:** Restore Ralink Soft AP utility window
- **Switch to Station Mode:** Switch to Station mode
- **Exit:** End Soft AP utility

The icon changes color to reflect the current wireless network connection status. The status is indicated as follows:

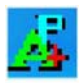

Indicate connected and signal strength is good.

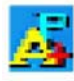

Indicate connected and signal strength is normal.

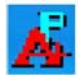

Indicate connected and signal strength is weak.

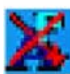

Indicate wireless NIC not detected.

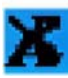

Indicate not connected yet.

# **Config Setting**

User can set and display detailed Soft AP information in this dialog box.

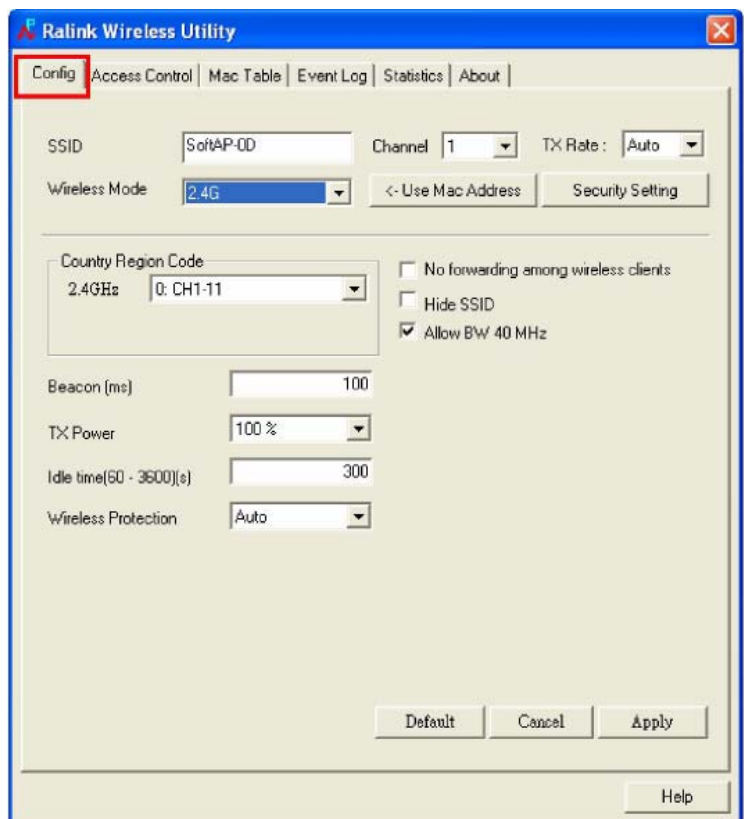

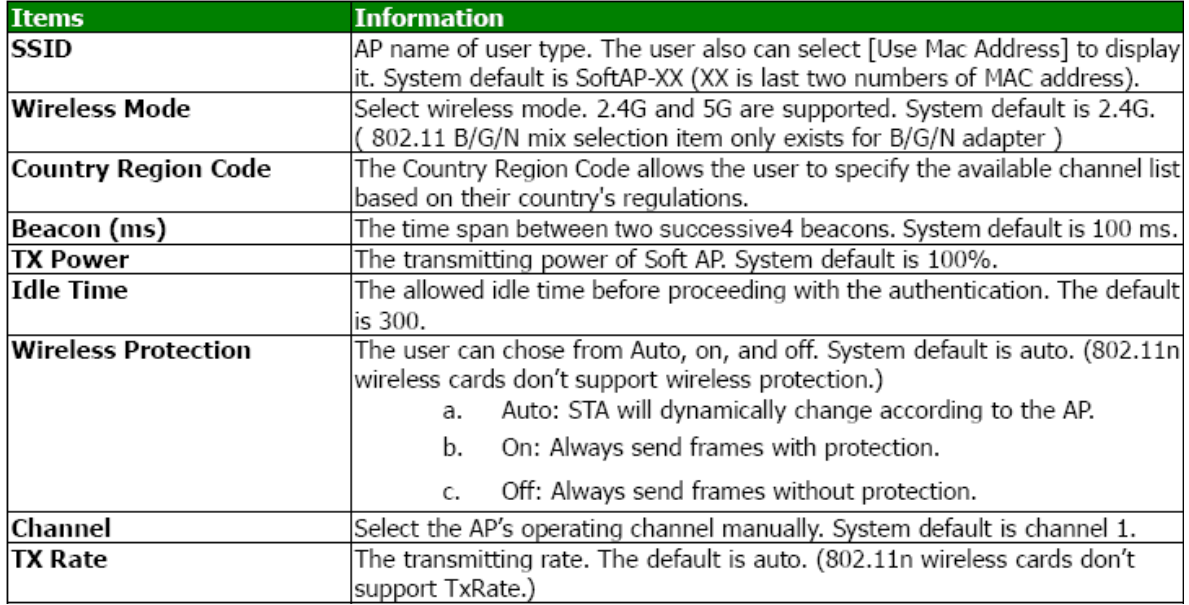

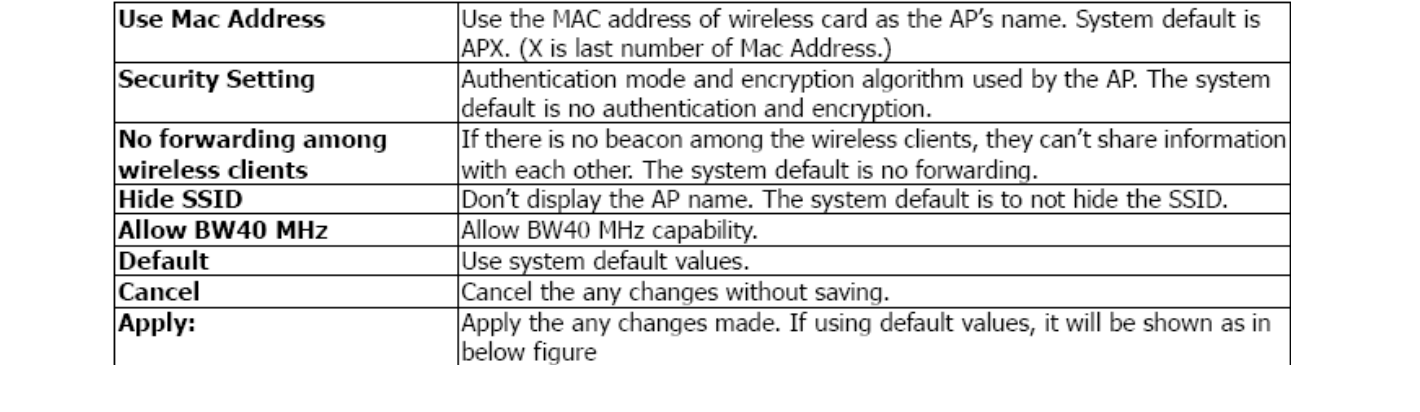

# **Access Control**

AP connected or can't connect with Mac address that user setting.

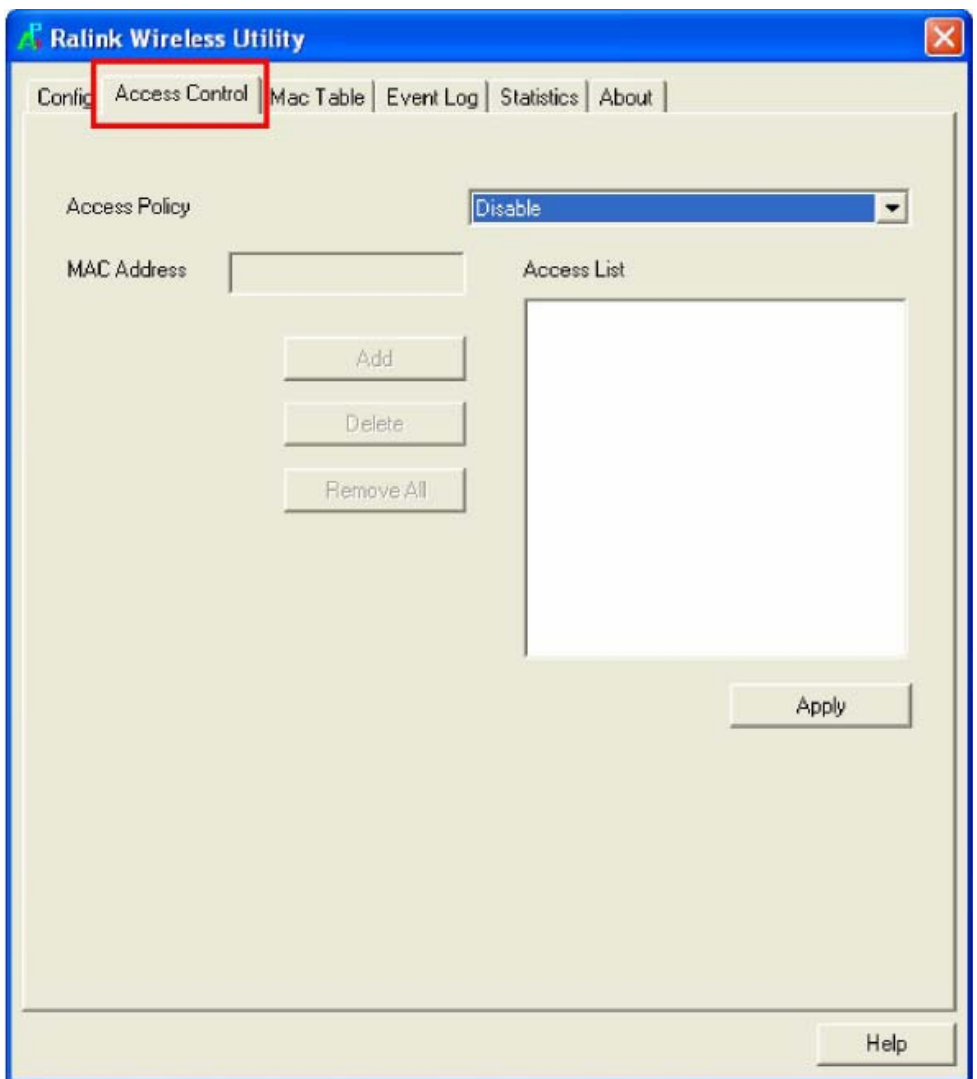

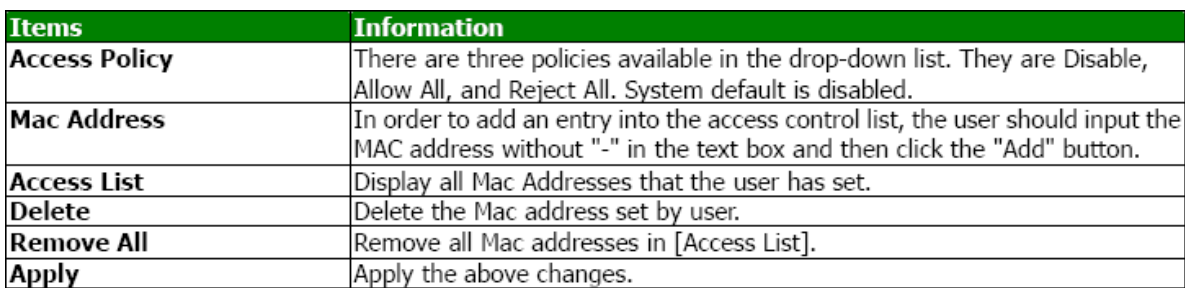

## **MAC Table**

Shows link status. It displays detailed station information of current connection.

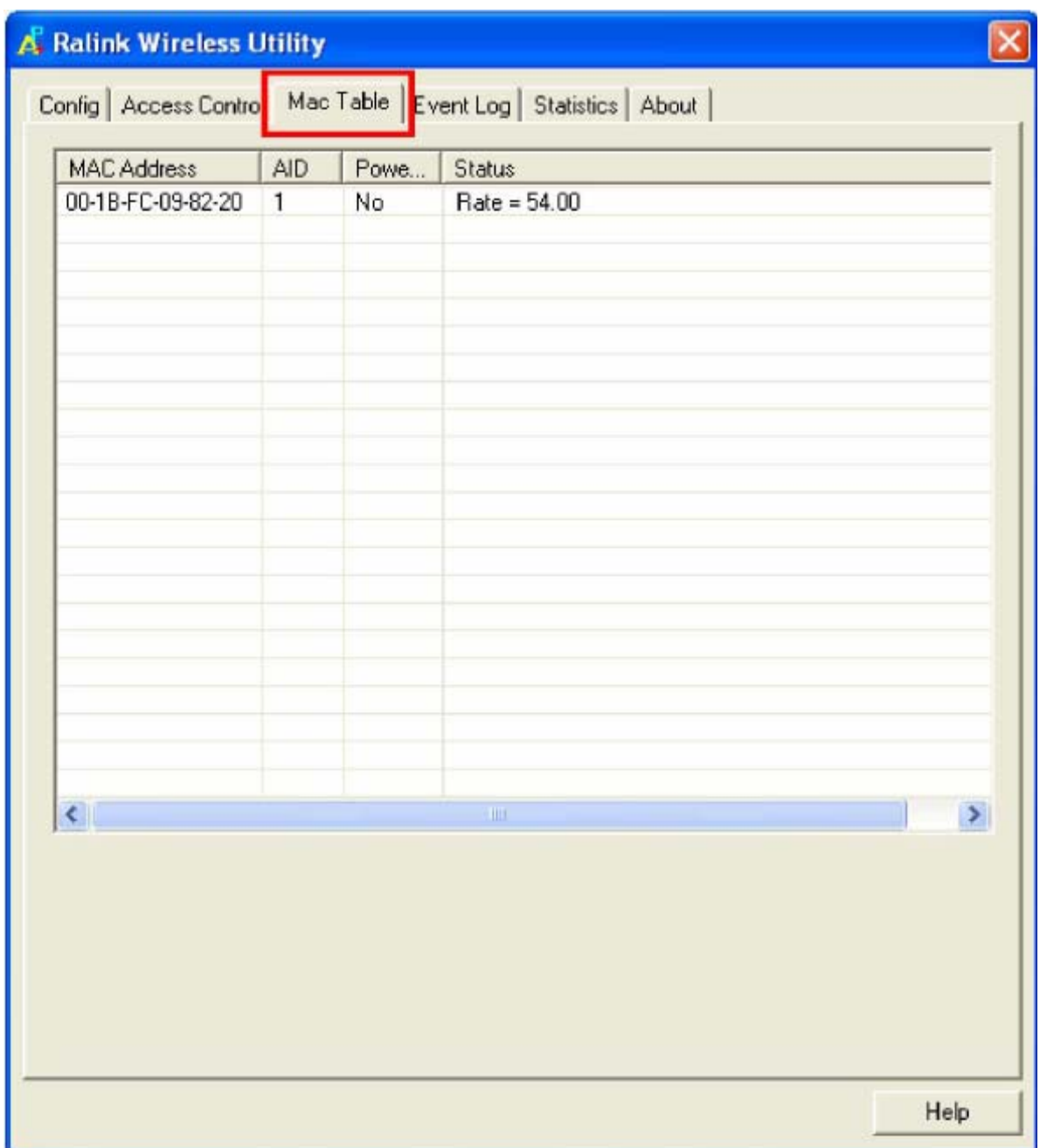

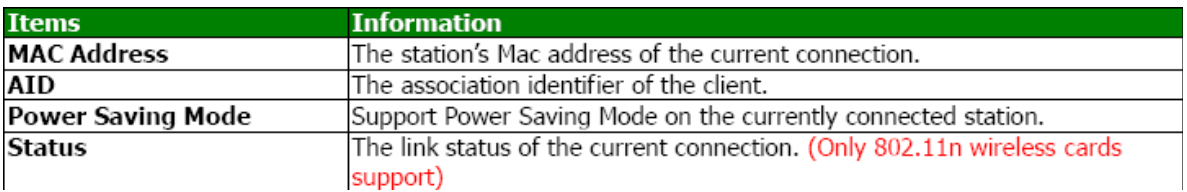

# **Event Log**

A record of all events, times and messages.

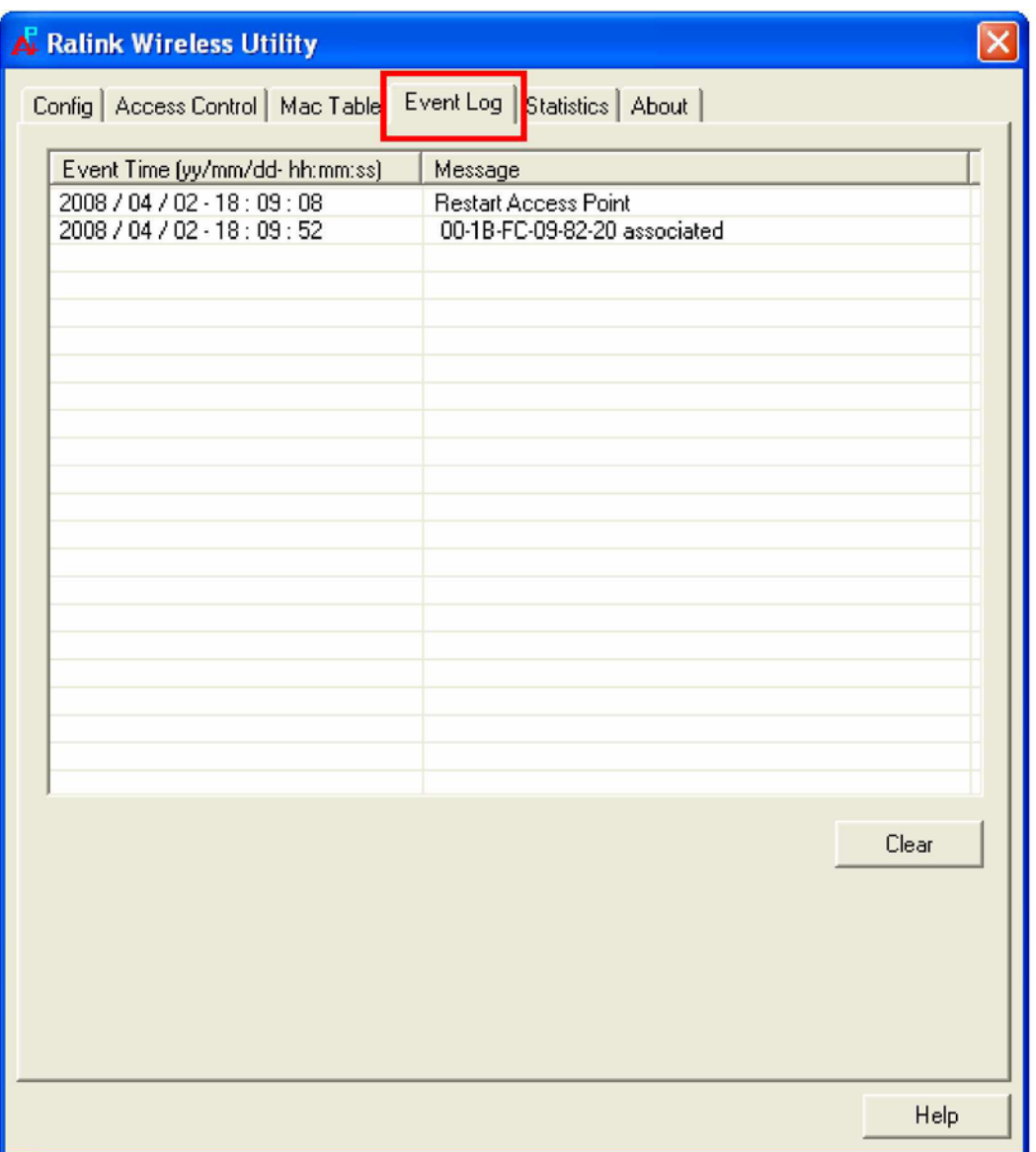

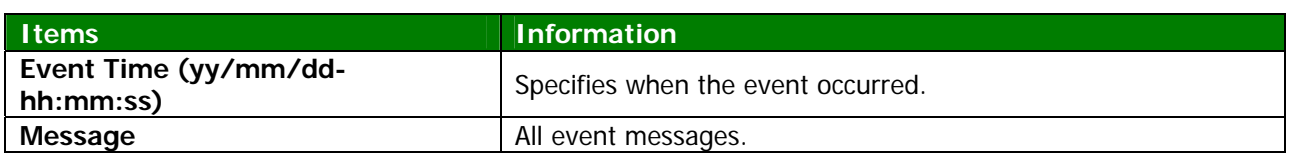

# **Statistics**

The statistics page displays detailed counter information based on the 802.11 MIB counters. The information is translated into a format easier for the user to understand.

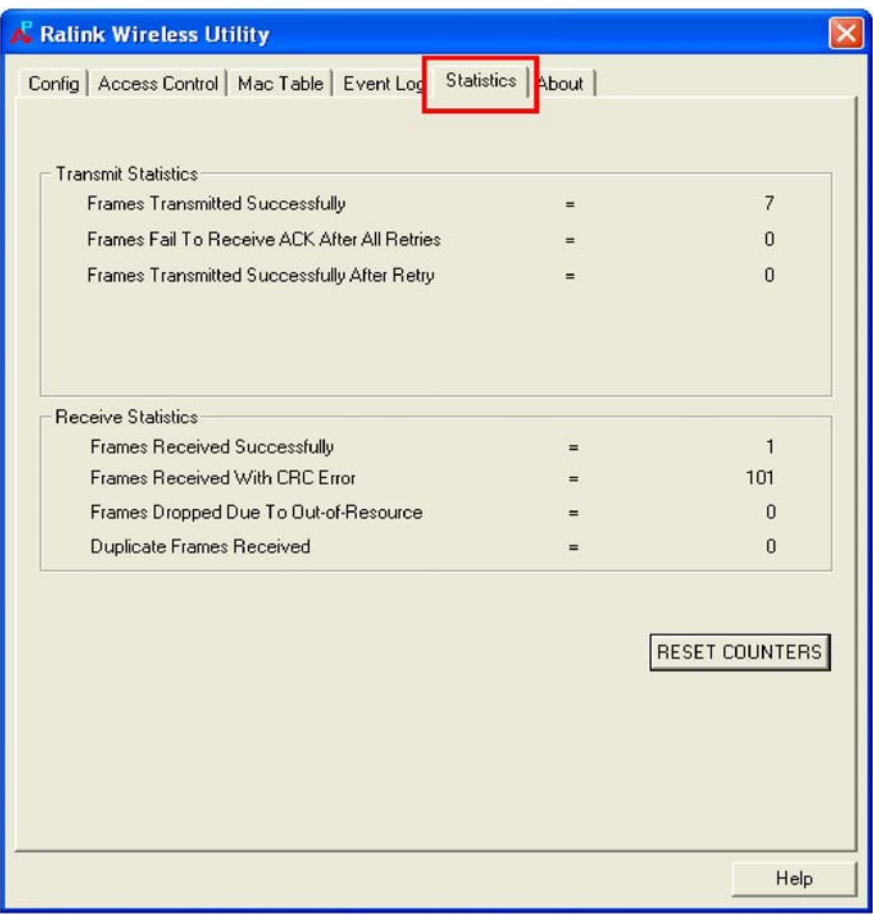

#### **Transmit Statistics**

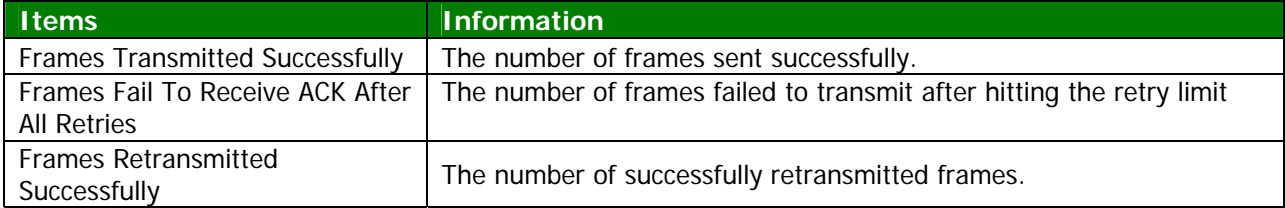

#### **Receive Statistics**

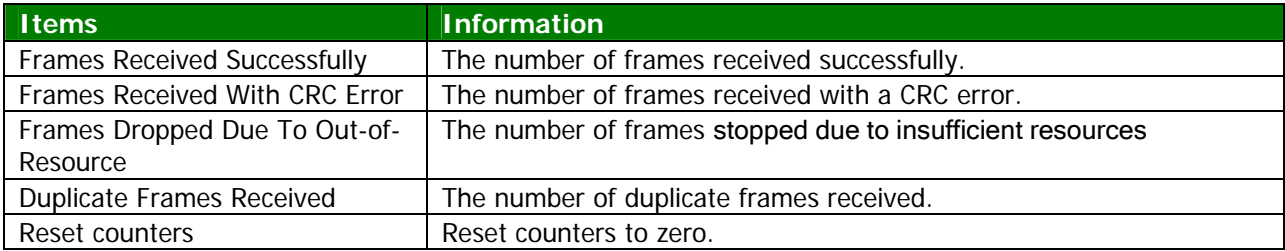

## **About**

The About page displays the wireless card and driver version information, displays Configuration Utility, driver and EEPROM version information, displays Wireless NIC MAC address.

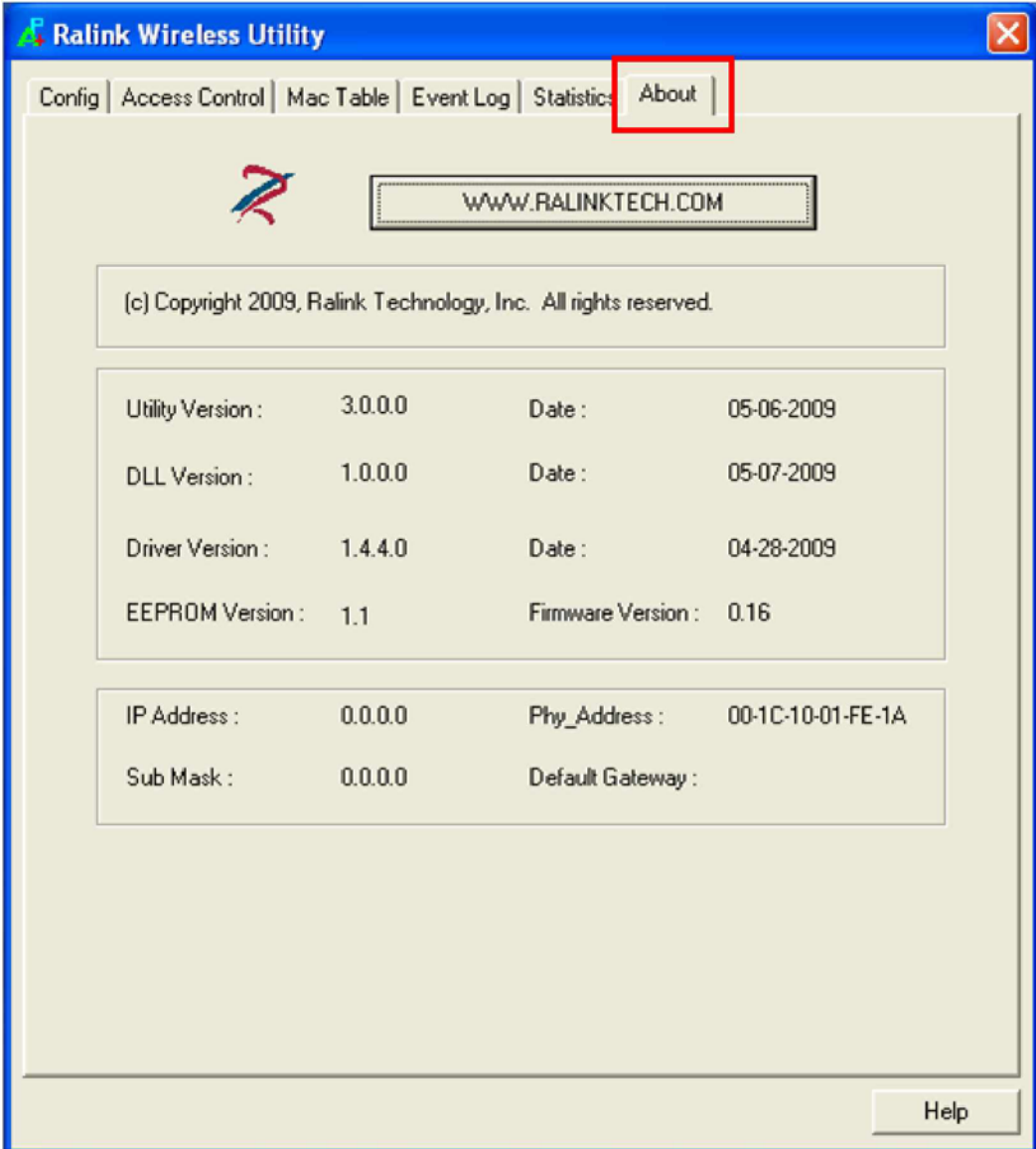

# **Chapter 5 Product Specifications**

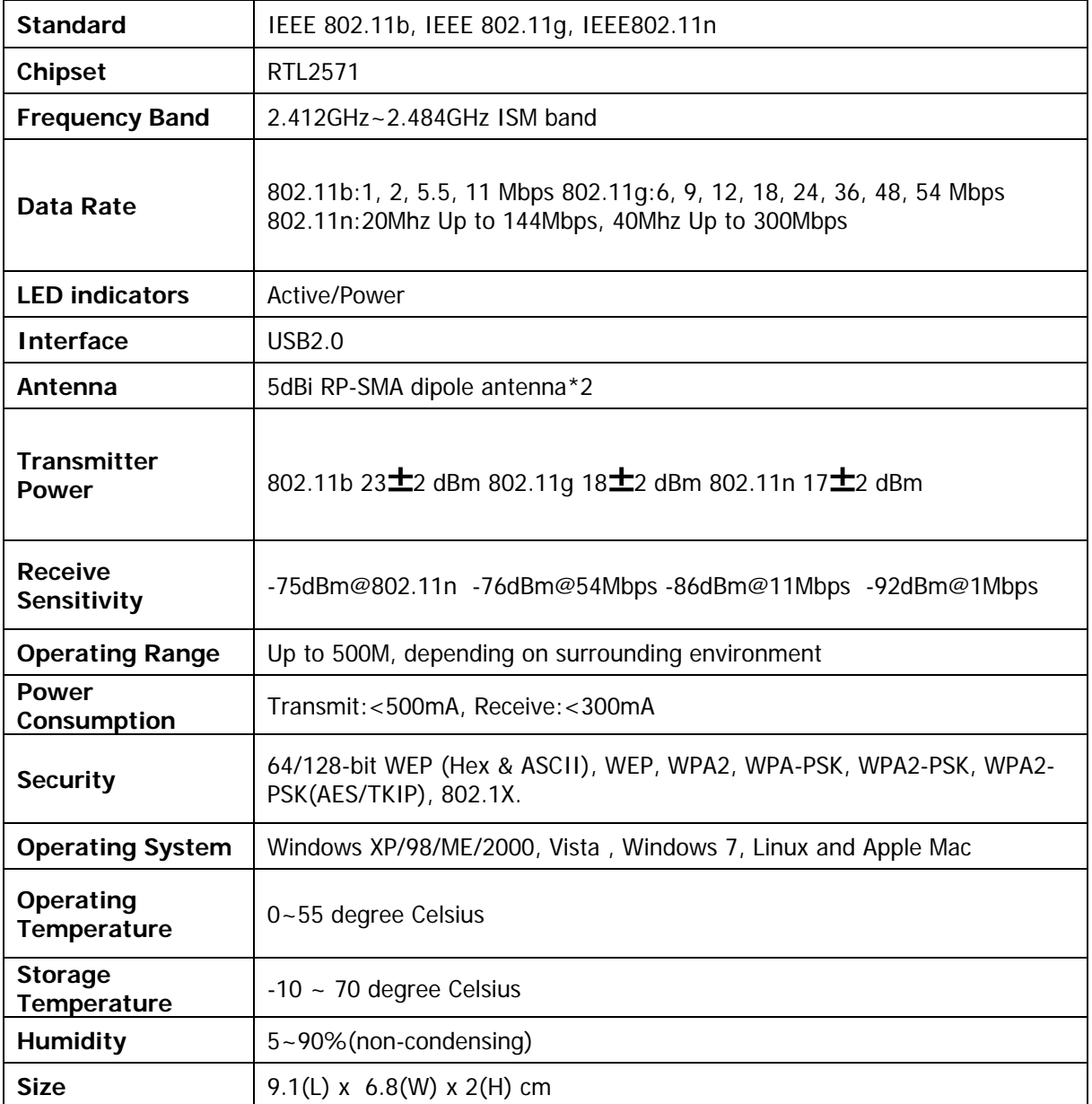